# LAN ケーブル接続について

LaserCut6.1J において、LAN ケーブル接続によりレーザー加工機と接続し、制御する場合の手順を説明します。

※ 本資料では、USB ケーブル接続での制御ができていることを前提にしています。

- ※ 本資料では、基本的で、最も確実な設定方法を説明します。ネットワーク等の設定変更が必要な場合は、ユ ーザー様にて行って下さい。
- ※ LAN ケーブルは通常の「ストレート」タイプを使用します。

#### LAN 接続概要

LaserCut6.1J において、LAN ケーブル接続によりレーザー加工機と接続し、制御する場合、「一対」および「複 数」の接続方法が可能です。

ルーターやハブを使用することにより、様々な接続形態が考えられますが、レーザー加工機の制御が可能なのは、 「一対」または「複数」のみです。

#### 一対

「一対」接続は、制御用パソコン 1 台に対して、1 台のレーザー加工を接続します。つまり通常の USB ケーブル での接続と同じです。利点としては、一般的に、USB ケーブルよりも、制御用パソコンとレーザー加工機を離れ た位置に配置できることです。

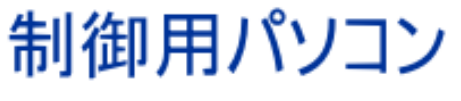

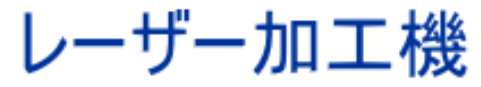

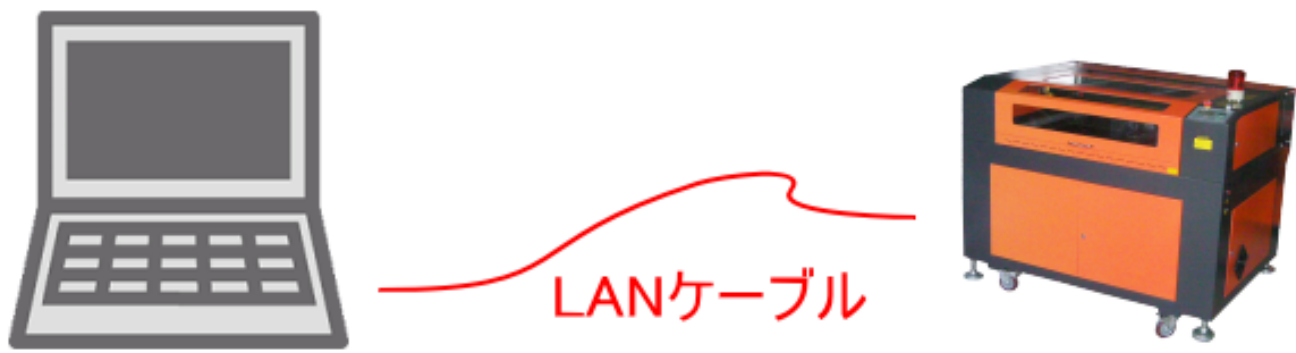

「複数」接続は、制御用パソコン 1 台に対して、複数台(最大 8 台)のレーザー加工を接続します。各レーザー加 工機の制御は、制御用ソフトウェア LaserCut 上で切り替えて行います。

# 制御用パソコン

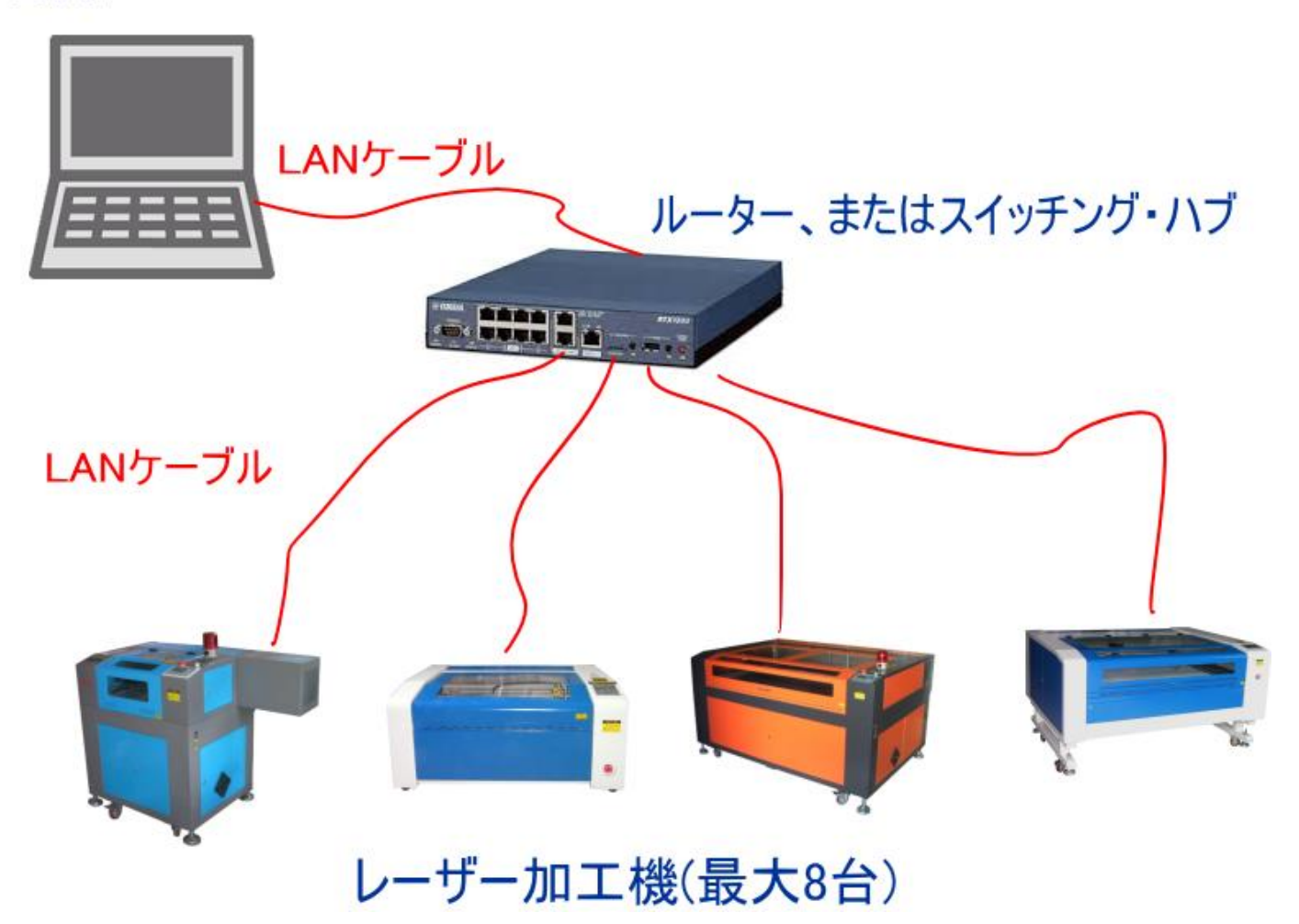

# 使用できない接続

以下の接続は使用できません。物理的に接続を構成しても、適切な動作はできません。

## 複数の制御用パソコン

同一ネットワーク内に複数の制御用パソコンを接続することはできません。 ただし、LaserCut を使用しないパソコンが同一ネットワークに接続されていること自体は、特に問題ありません。

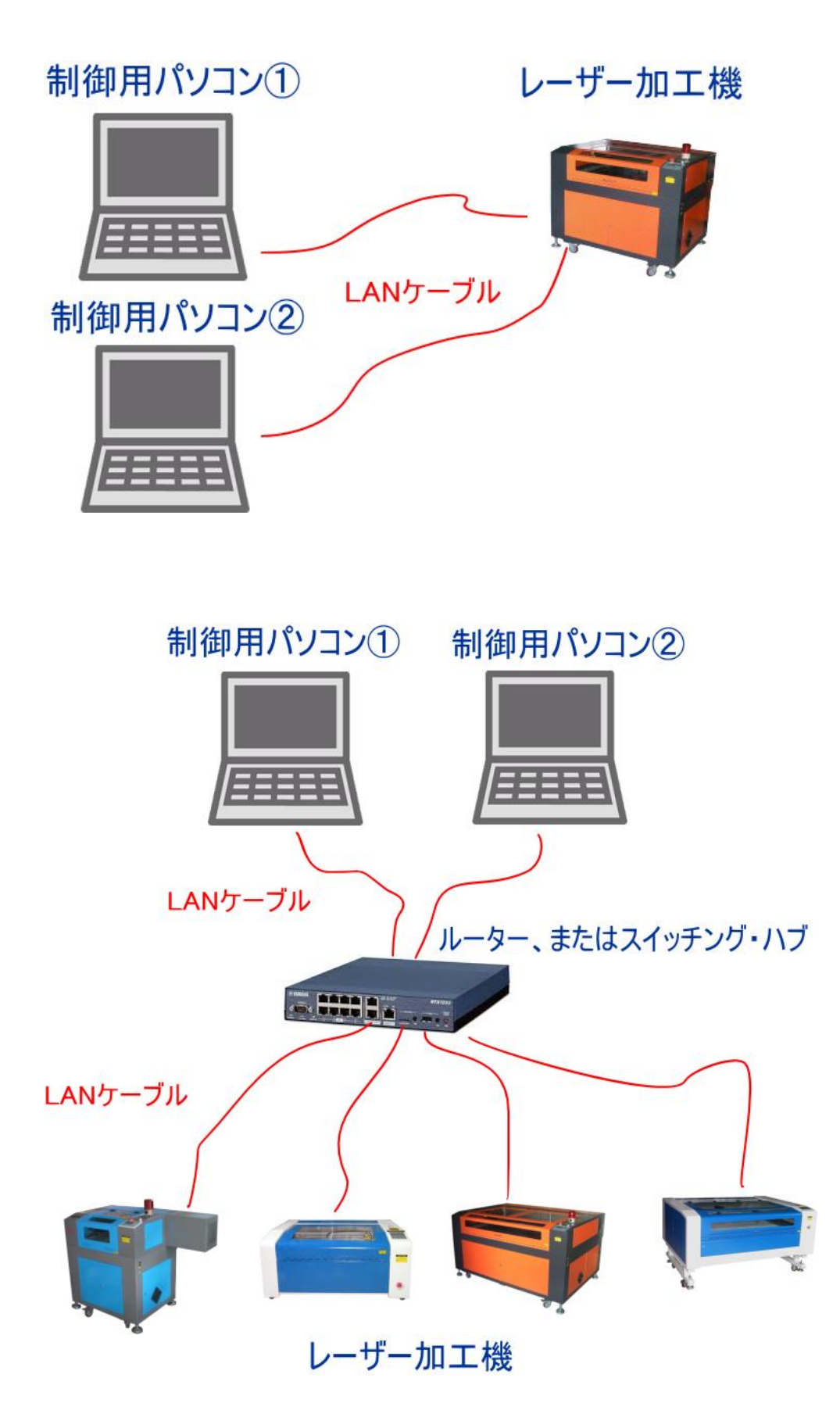

# USB ケーブル接続の併用

1台の制御用パソコンに USB ケーブル接続のレーザー加工機と LAN ケーブル接続のレーザー加工機が混在すると、 適切に動作しません

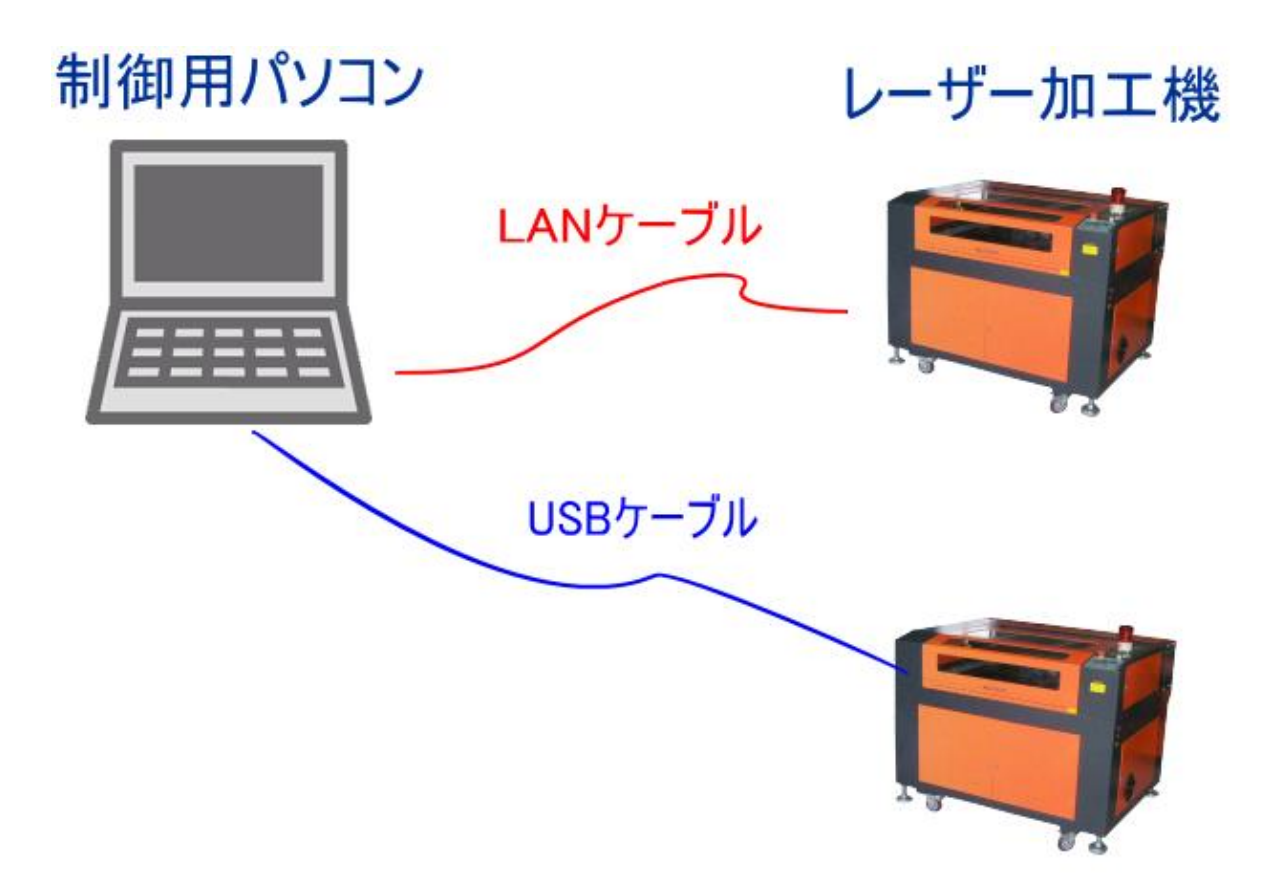

<span id="page-4-0"></span>一対は、ルーターやスイッチング・ハブを使用せず、1 本の LAN ケーブルで制御用パソコンとレーザー加工機を 接続する方法です。

## 注意

たとえ接続するレーザー加工機が 1 台であったとしても、ルーターやスイッチング・ハブを使用して接続する場 合は、後述の「LAN ケーブル接続の開始手順([複数、スイッチング・ハブ使用](#page-17-0))」または「LAN [ケーブル接続の開](#page-48-0) 始手順([複数、ルーター使用](#page-48-0))」を参照してください。

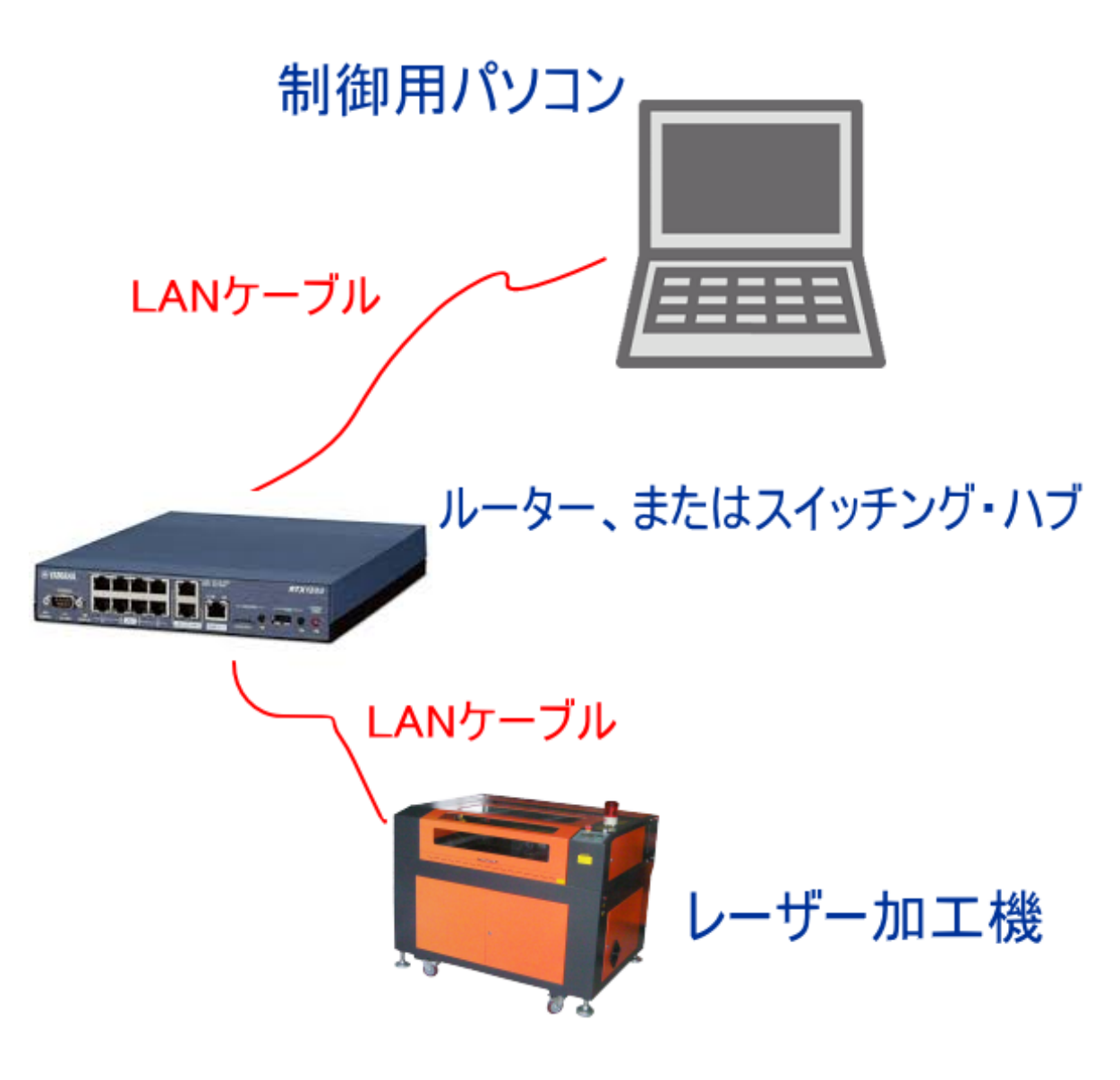

この接続は「一対」ではありません

LaserCut6.1J は初期設定では USB ケーブル接続になっています。以下の設定に従って作業を進めて下さい。

※ 説明で使用される IP アドレス値は例です。任意の値に変更しても問題ありません(あえて変更する必要もあ りません)。

#### ① コントローラのケーブル接続の変更

レーザー加工機の電源を切った状態で、コントローラに接続されている USB ケーブルを抜き、LAN ケーブルを接 続します。

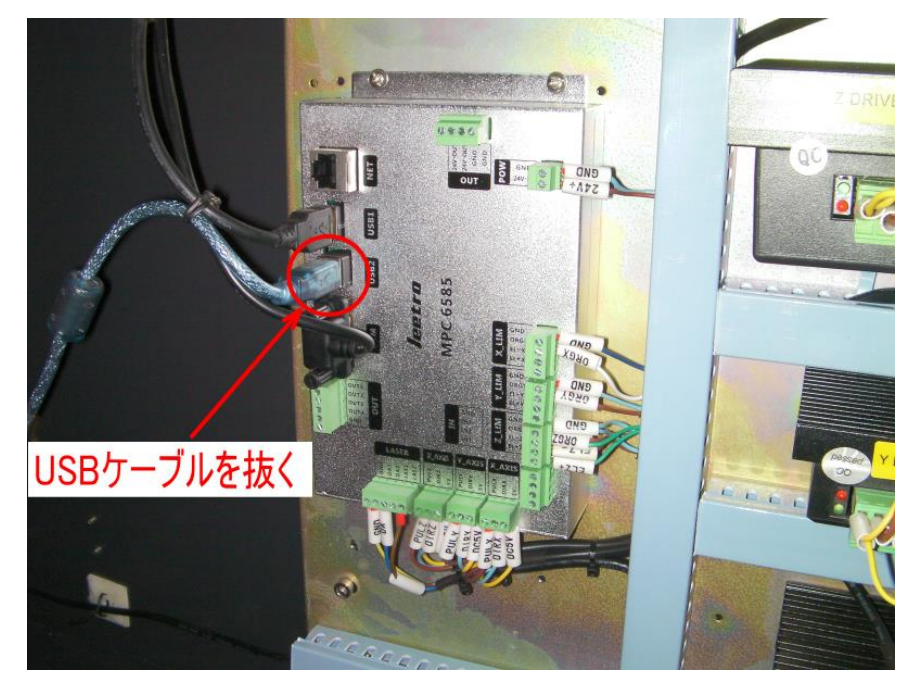

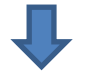

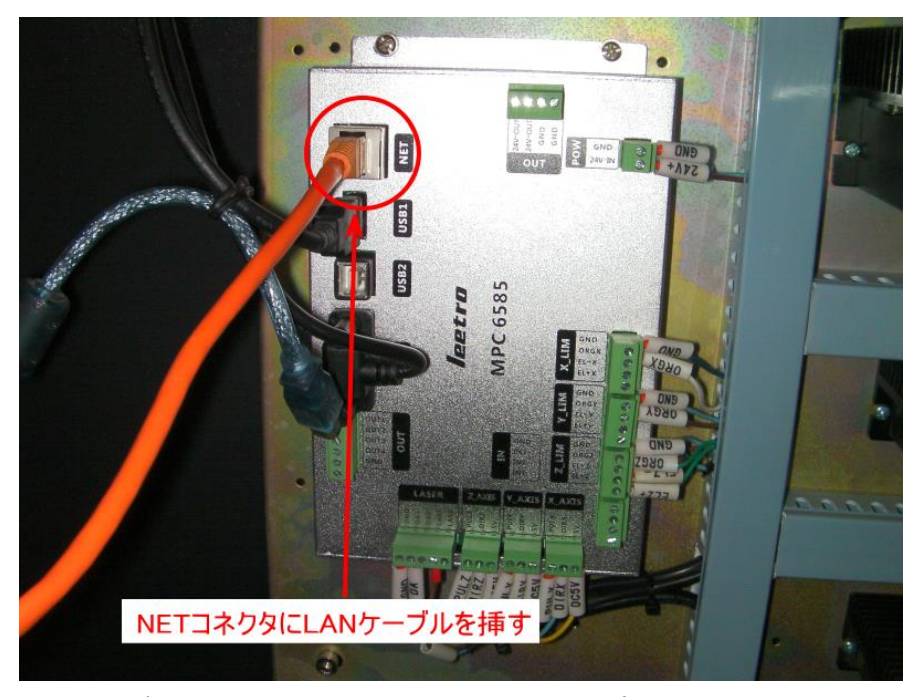

LAN ケーブルの別端は、制御用パソコンの LAN ポートに接続して下さい。

#### ② 制御用パソコンのネットワーク設定

制御用パソコンのネットワーク設定を行うためには、LAN ケーブルでコントローラと制御用パソコンが接続され ている必要があります。

接続されていることを確認したら、レーザー加工機の電源を ON にします。制御用パソコンの電源が入っていな いと、ネットワーク設定ができません。

以降、制御用バソコンの OS の種類、設定、環境により、説明と異なる場合があります。適宜、制御用パソコン の状況に合わせて読み替えて下さい。

ネットワークの設定(ネットワークと共有センター)接続から「イーサネット」をクリックします。

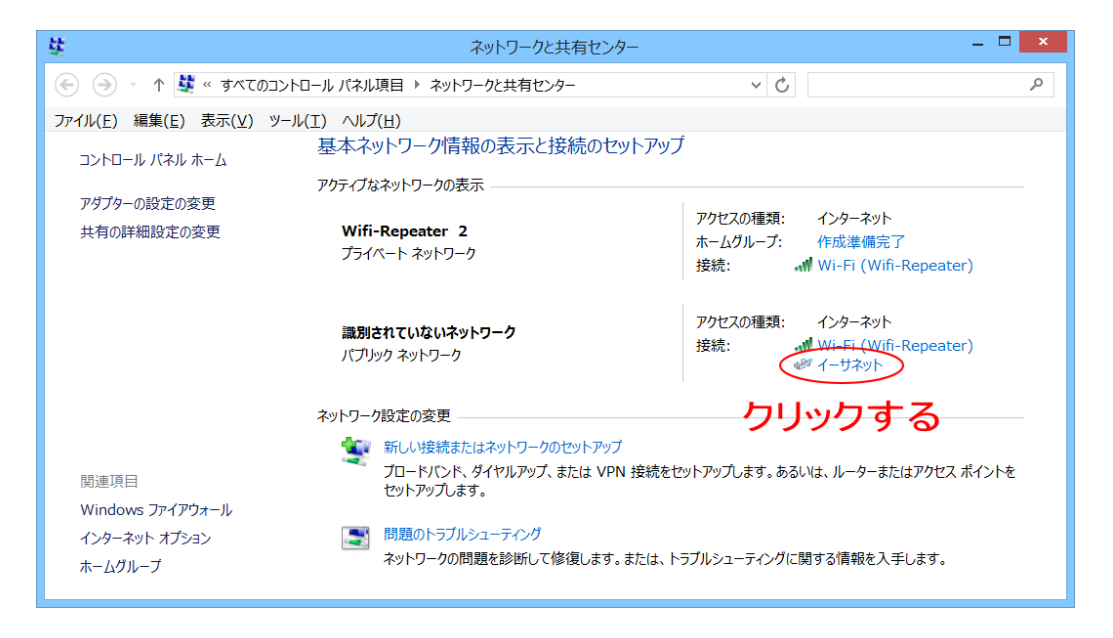

「イーサネットの状態」ダイアログが表示されたら、「プロパティ」をクリックします。

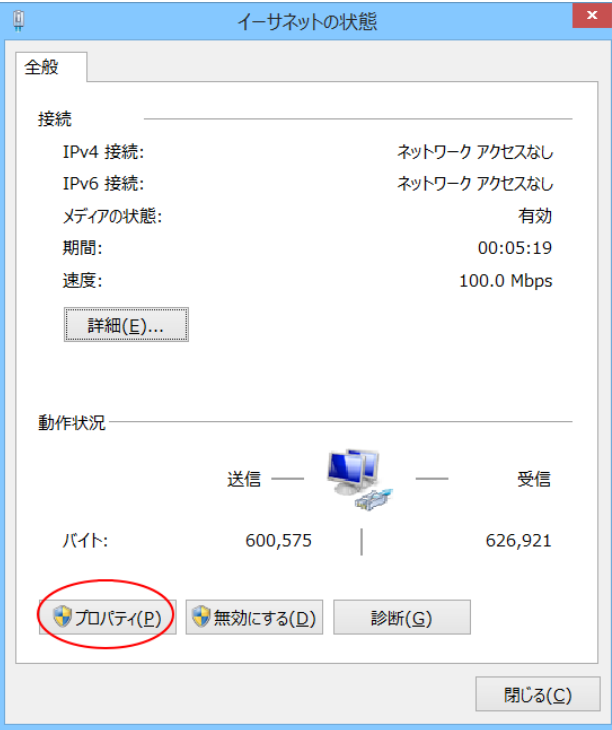

「イーサネットのプロパティ」ダイアログが表示されたら、「インターネット プロトコル バージョン 4(TCP/IPv4)」をクリックして選択状態にしてから、「プロパティ」ボタンをクリックします。

# 1 クリックして選択状態にする

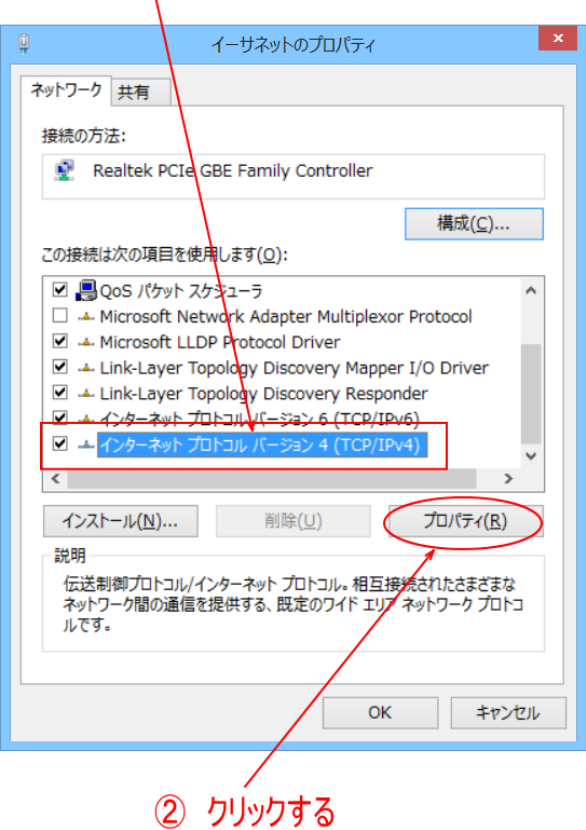

ダイアログが表示されたら。以下のように入力します。

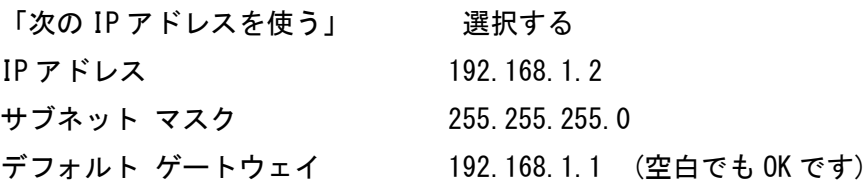

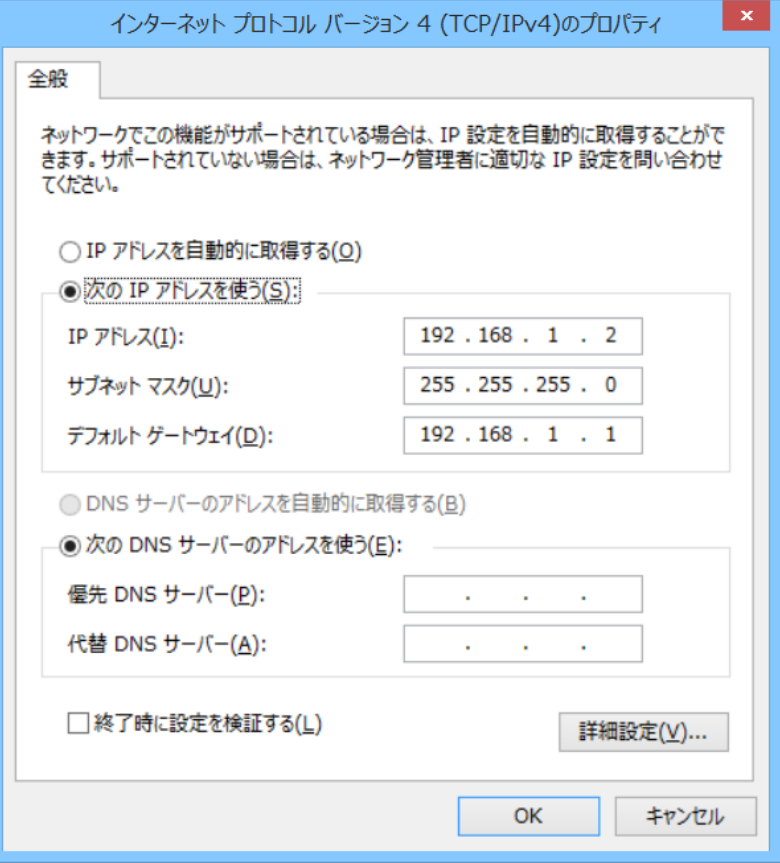

入力したら「OK」をクリックします。

「イーサネットのプロパティ」が表示されるので、それも「OK」をクリックします。 「イーサネットの状態」が表示されるので、それも「OK」をクリックします。

・・・ネットワーク設定関連の画面をすべて閉じて下さい

# ③ レーザー加工機のネットワーク設定

操作パネルを操作して、ネットワーク設定を行います。

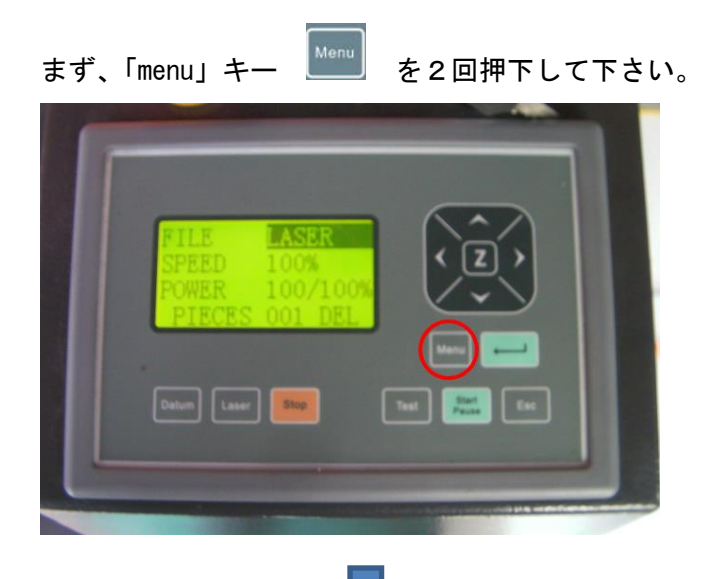

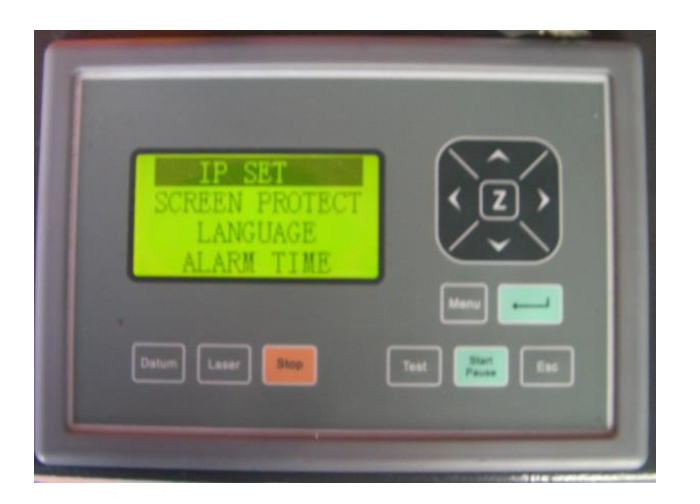

「IP SET」が選択状態(反転表示)になっていることを確認して、「エンターキー」 を押下します。

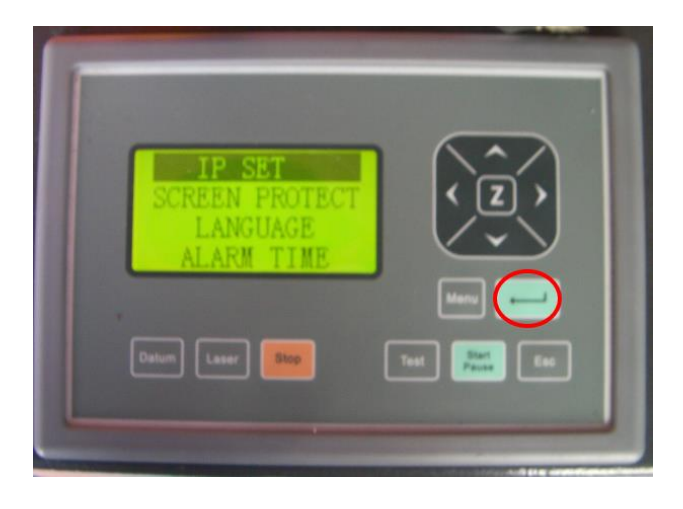

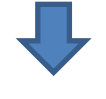

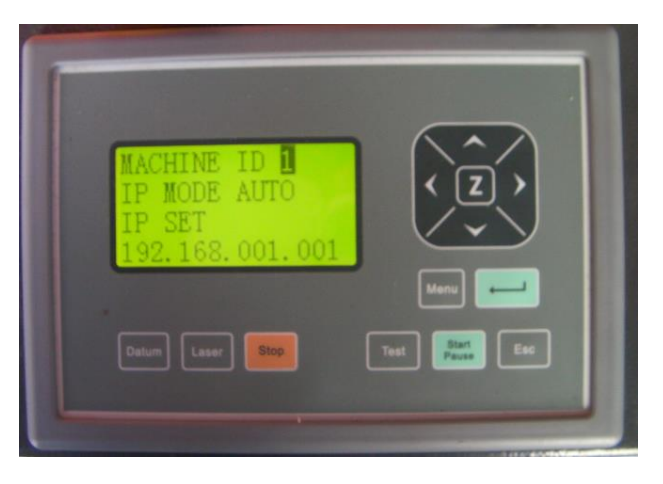

「IP SET」設定メニューが表示されます。

「補助メニュー画面 2」が表示されます。

次のように設定して下さい。

MACHINE ID<sub>1</sub> IP MODE STATIC ※ IP SET 192.168.001.003

※ 操作パネルのバージョンによっては「STATIC」がない場合があります。そのときは「MANUAL」に設定してく ださい。

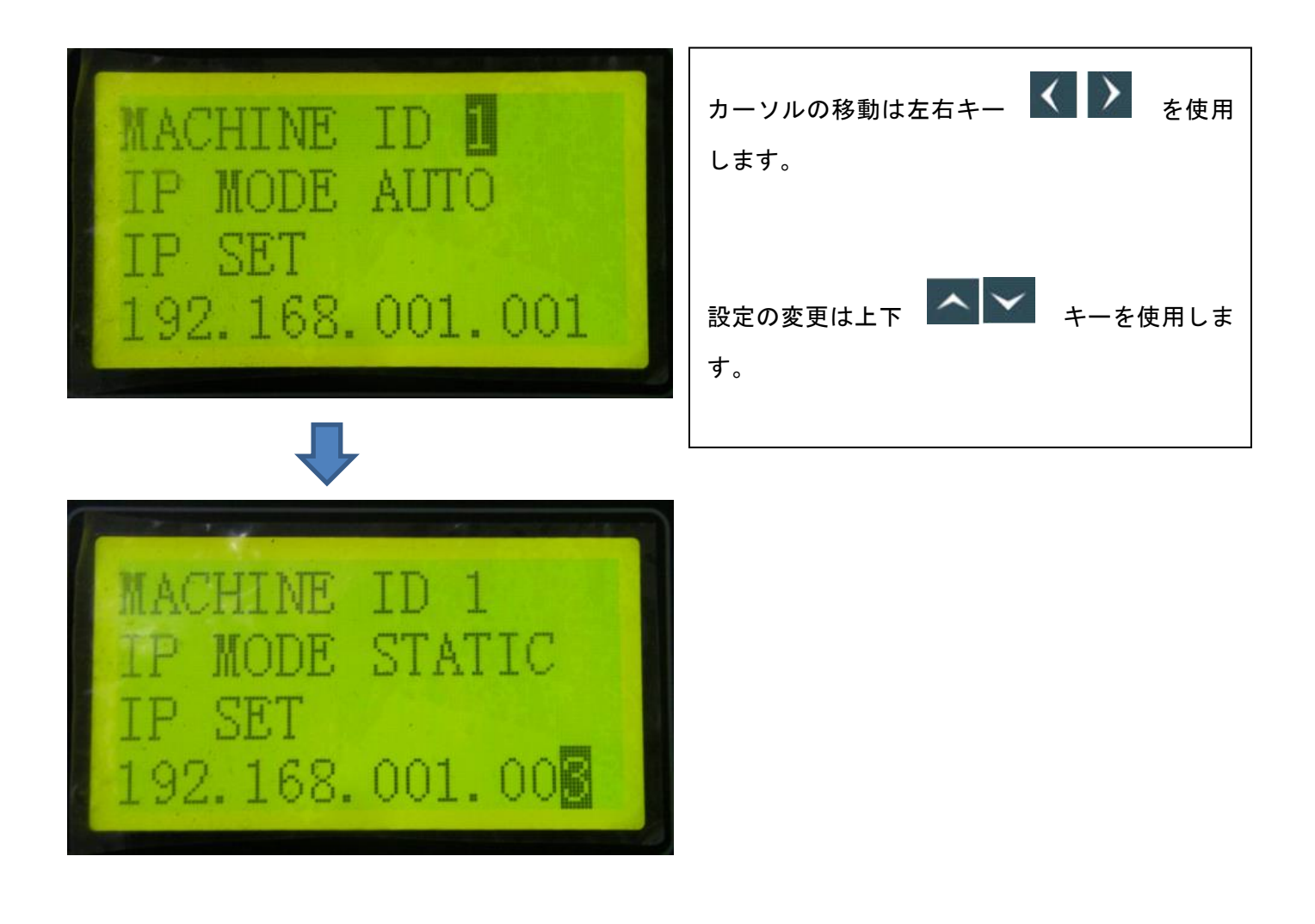

設定が終わったら、エンターキーを押下します。

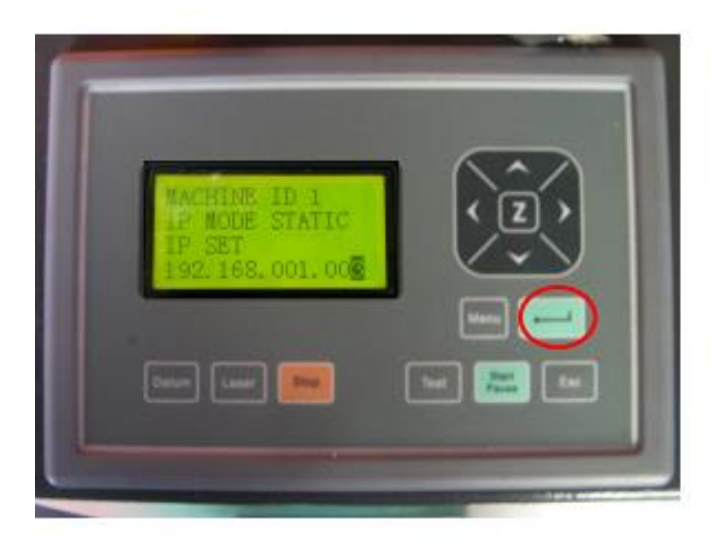

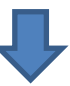

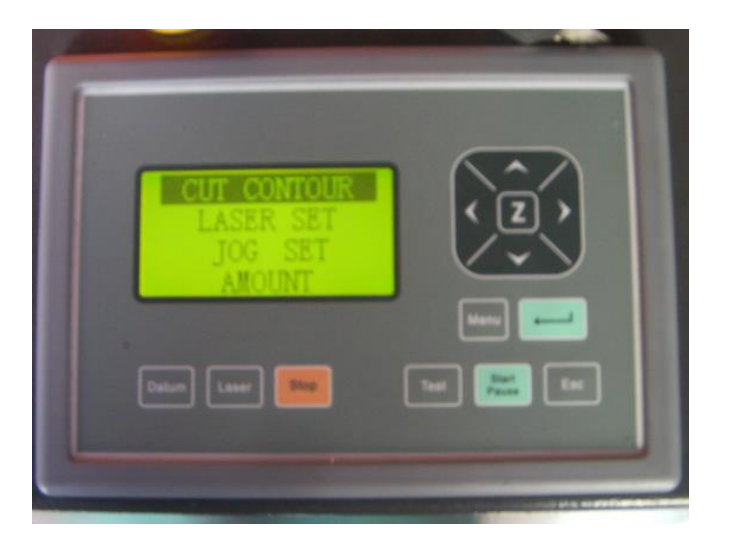

ここでレーザー加工機を再起動します。レーザー加工機の電源を切り、再び電源を入れて下さい。

IP SET の設定変更をした後は、必ず、レーザー加工機を再起動させて下さい。再起動しないと、設定が反映さ れません。

レーザー加工機を再起動すると、レーザー加工機のネットワーク設定は終了です。

## ④ **LaserCut** の設定

前述③まで終わったら、LaserCut6.1J を設定します。

## LaserCut6.1J を起動します。

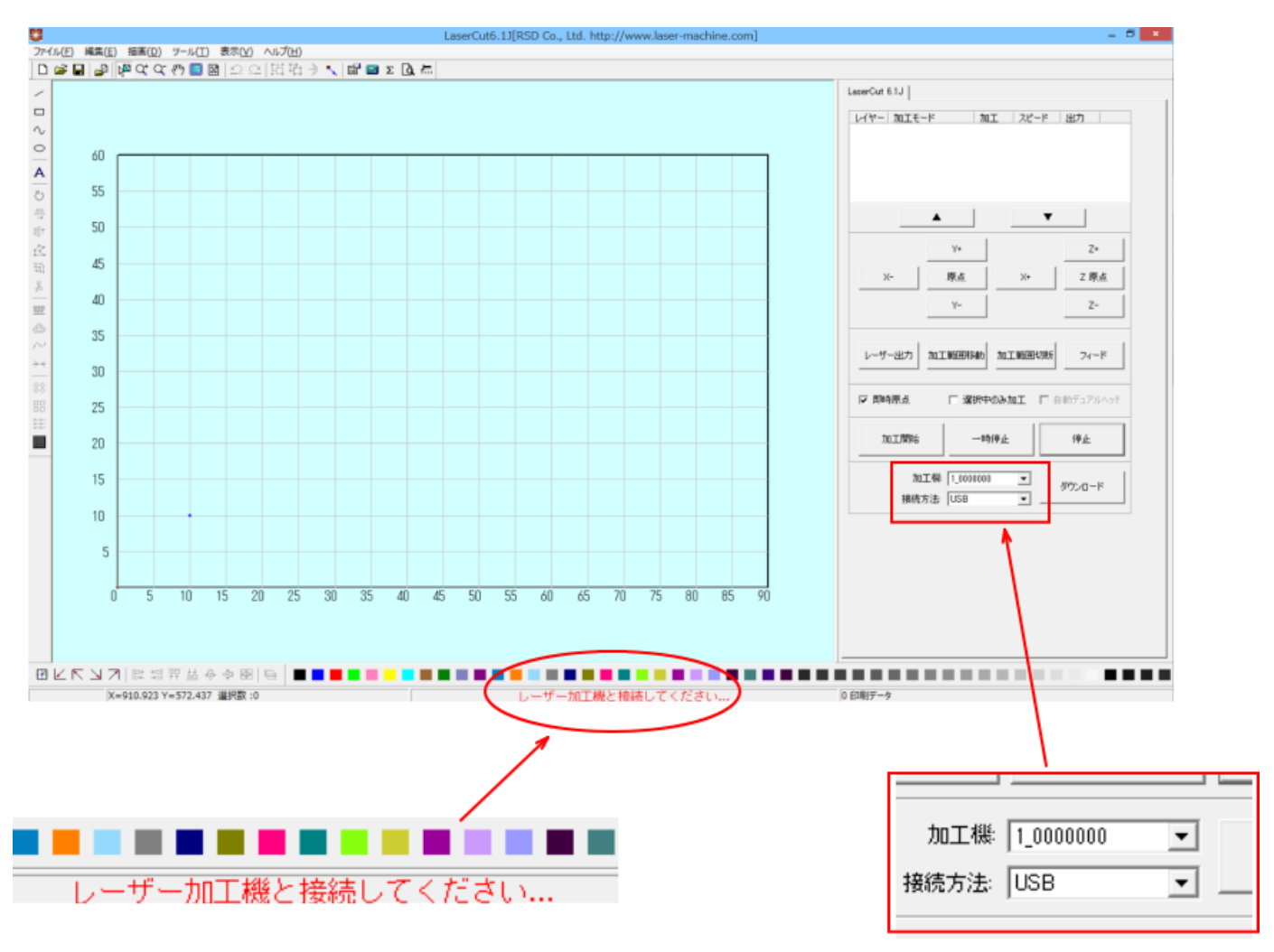

「接続方法」は「USB」になっています。現状、USB ケーブルは外され、LAN ケーブルでコントローラと制御用パ ソコンが接続されています。

そのため、ステータスバーには赤文字で「レーザー加工機と接続して下さい」と表示されます。

接続方法を「ネットワーク」に変更します。

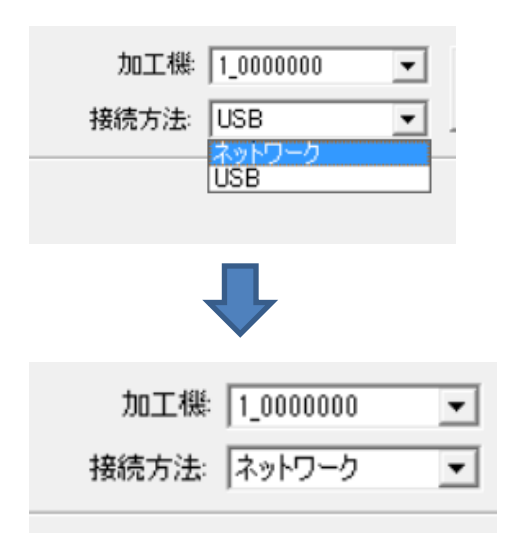

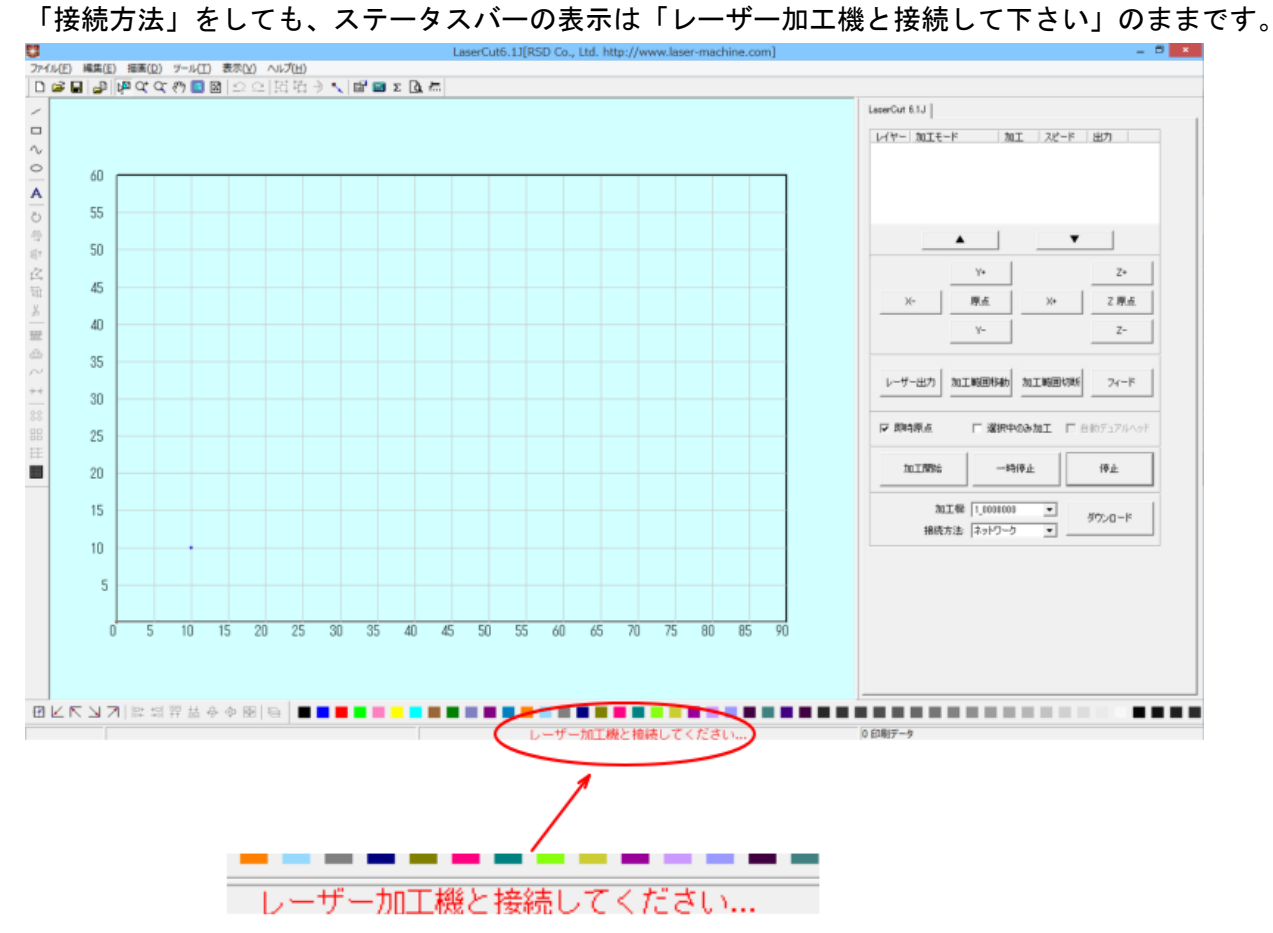

#### この状態で、「ダウンロード」ボタンをクリックします。

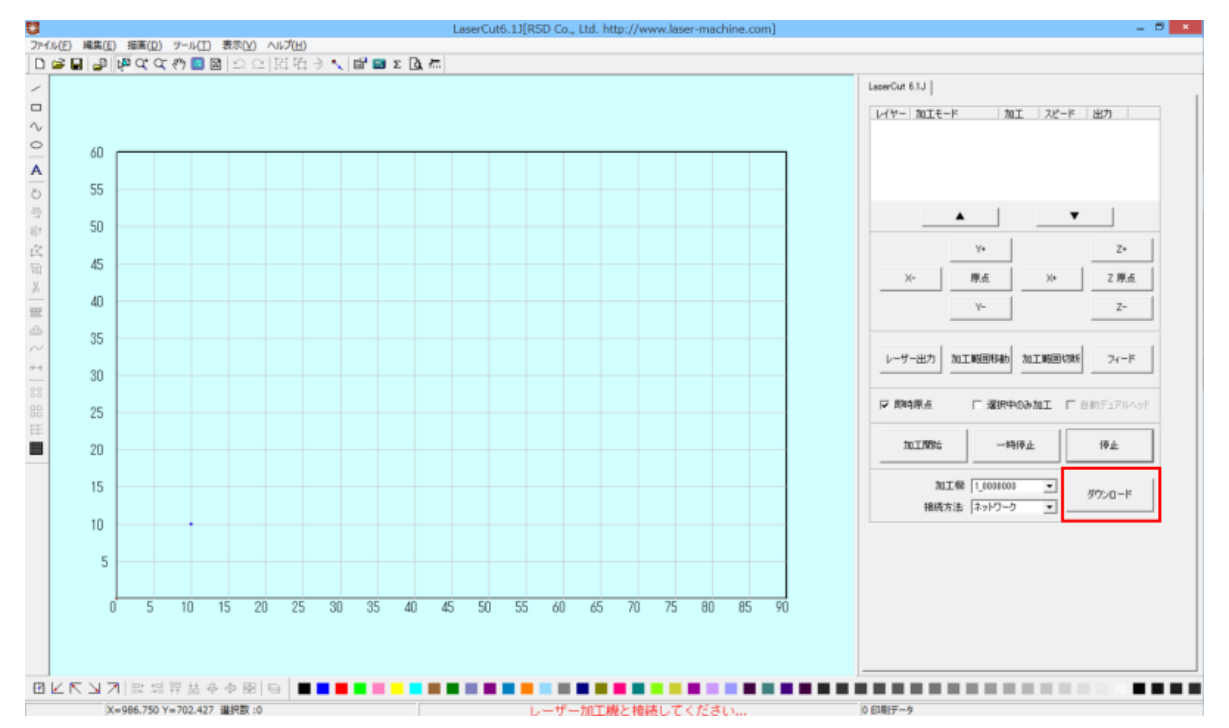

ダウンロードボタンをクリックすると、接続されていない状態の「ダウンロードマネージャー」表示される場合、 エラー表示により LaserCut が強制終了する場合などがありますが、環境によって異なりますので問題ありませ ん。

いずれにしろ、「接続方法」を「ネットワーク」に変更した直後のダウンロード操作は適切に動作しません。

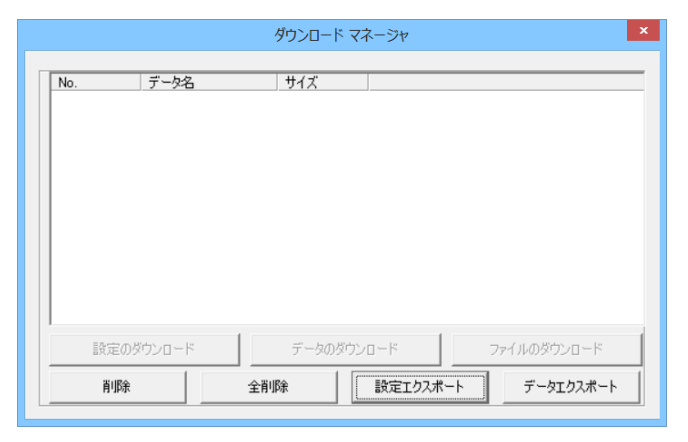

#### 接続されていない状態の「ダウンロードマネージャー」表示

エラー表示

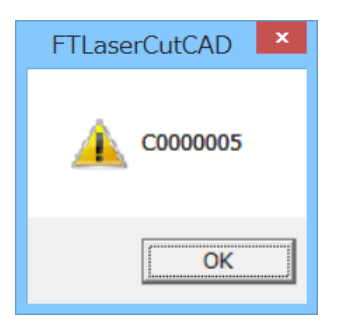

ダウンロードボタンをクリックしたら、(強制終了しなかった場合は)LaserCut を終了させ、LaserCut を再起動 します。

LaserCut を再起動すると、ステータスバーの表示は緑色文字の「レーザー加工機と接続されています」に変化し、 加工機の ID が正しく表示されるようになります。

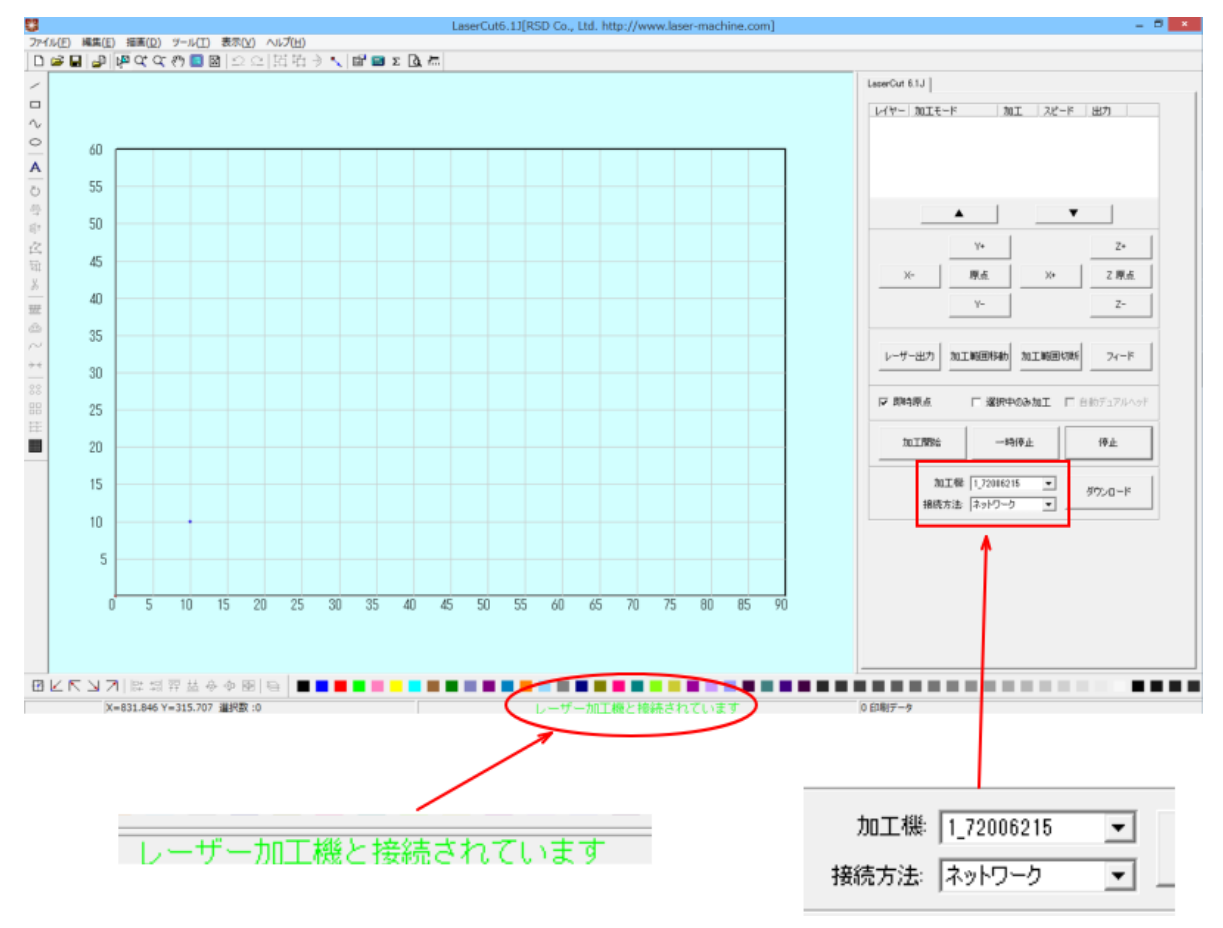

これで設定は終了です。この後は LAN ケーブルで接続したレーザー加工機を制御用パソコンで操作可能になりま す。

#### うまく接続できない場合

前述「LAN ケーブルの接続手順(一対)」でうまく接続できない場合は、以下の方法を試して下さい。

① 制御用パソコンとレーザー加工機の電源を切り、再起動して下さい。レーザー加工機が正常に起動した後、 LaserCut6.1J を起動して下さい。

② 一度、USB ケーブル接続に戻し、正常に動作することを確認した後、「LAN ケーブルの接続手順」を最初から やり直して下さい。

③ ①~②でうまくいかない場合は、以下の操作を試して下さい。

- A. 操作パネルの「IP SET」の設定を「192.168.001.003」から別の IP アドレス(例 「192.168.001.004」) 変更してみてください。変更後はレーザー加工機を再起動する必要があります。
- B. 別の制御用パソコンを使用して、同様の手順で接続を試みます。それでうまく接続できれば、うまくい かなかったパソコンに戻し、同様の手順で接続してみてください。
- ④ Windows のファイアーウォールの設定を確認して下さい。設定・環境に依存しますが、通常、Windows ファ イアーウォールが有効な場合、レーザー加工との LAN 接続はできません。

Windows ファイアーウォールを「無効」にするか、レーザー加工機と接続できるように設定を変更して下さい。

#### Windows ファイアウォールによる PC の保護

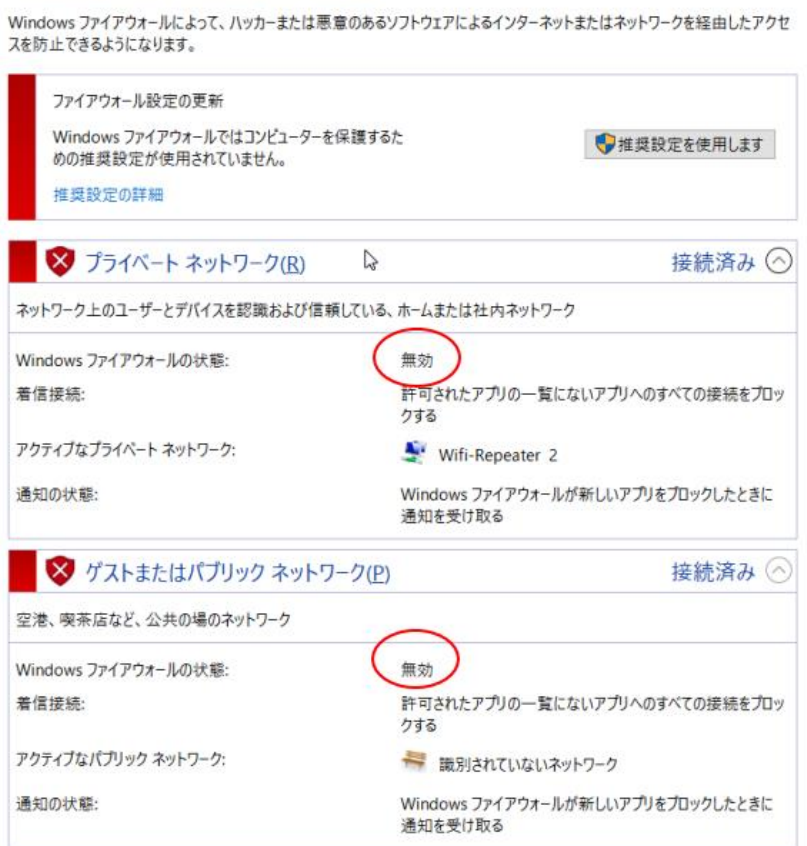

<span id="page-17-0"></span>LAN ケーブル接続の開始手順(複数、スイッチング・ハブ使用)

スイッチング・ハブを使用して、1 台の制御用パソコンに複数台のレーザー加工機を接続する手順です。IP アド レスは固定で、手動設定する場合の接続です。

#### 注意

スイッチング・ハブは、一般的なもの(DHCP 機能がないもの)を想定しています。DHCP 機能があり、それを使用 するような特殊な場合は、後述の「LAN [ケーブル接続の開始手順](#page-32-0)(複数、ルーター使用)」を参照してください。

スイッチング・ハブに DHCP が有効になっているルーターが接続されている場合は、後述の「LAN [ケーブル接続の](#page-32-0) 開始手順([複数、ルーター使用](#page-32-0))」を参照してください。

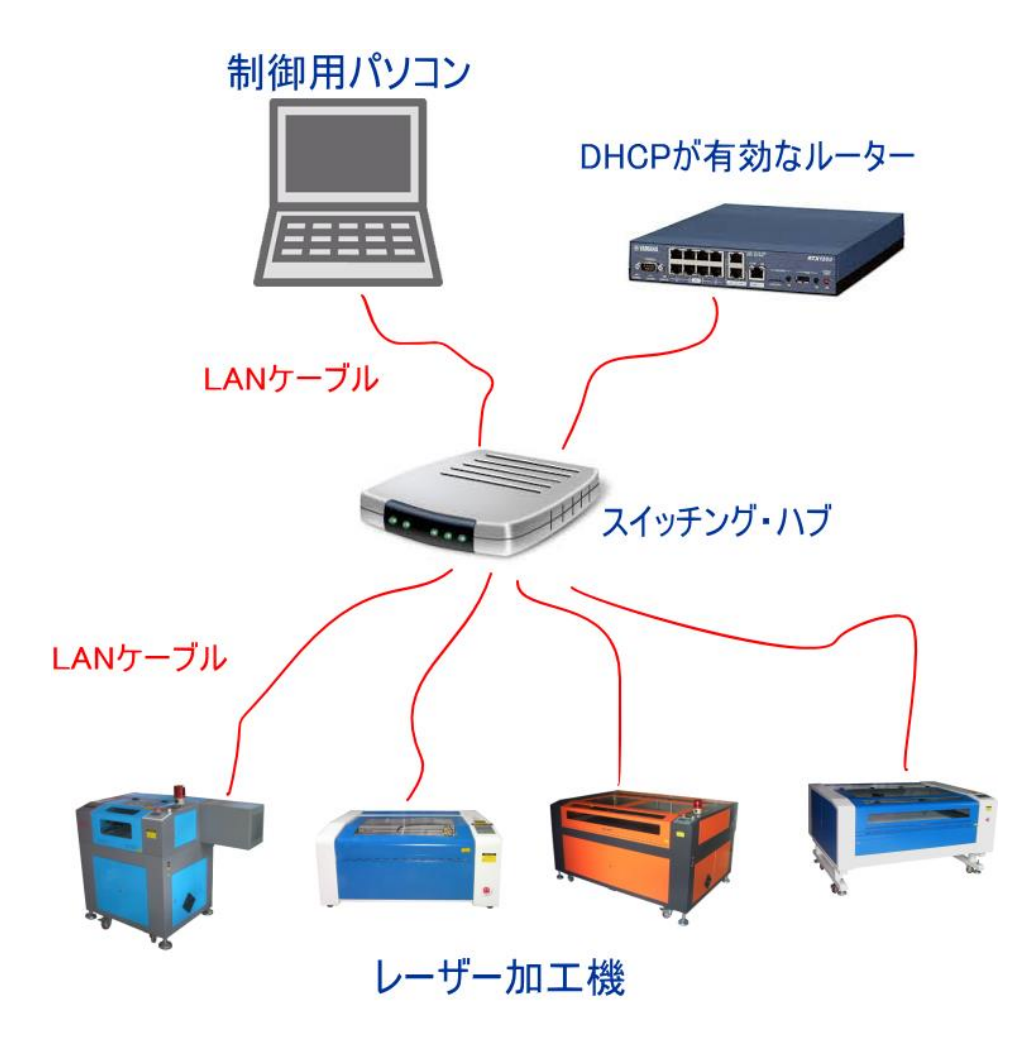

LaserCut6.1J は初期設定では USB ケーブル接続になっています。以下の設定に従って作業を進めて下さい。

※ 説明で使用される IP アドレス値は例です。任意の値に変更しても問題ありません(あえて変更する必要もあ りません)。

#### ① 加工機番号の確認

レーザー加工機を複数接続する場合、各レーザー加工機に一意に割り振られている「加工機番号」によって切り 替えを行います。従って、事前に接続する各レーザー加工機の加工番号を確認しておく必要があります。

各機体の加工機番号の確認は以下の手順で行います。

1. レーザー加工機と制御用パソコンを USB ケーブルで接続します。

2. LaserCut を起動します。

3. 加工機番号を確認します。

加工機番号は、LaserCut の「加工機」に表示される英数文字列です。下図例では「1\_15c40046」です。

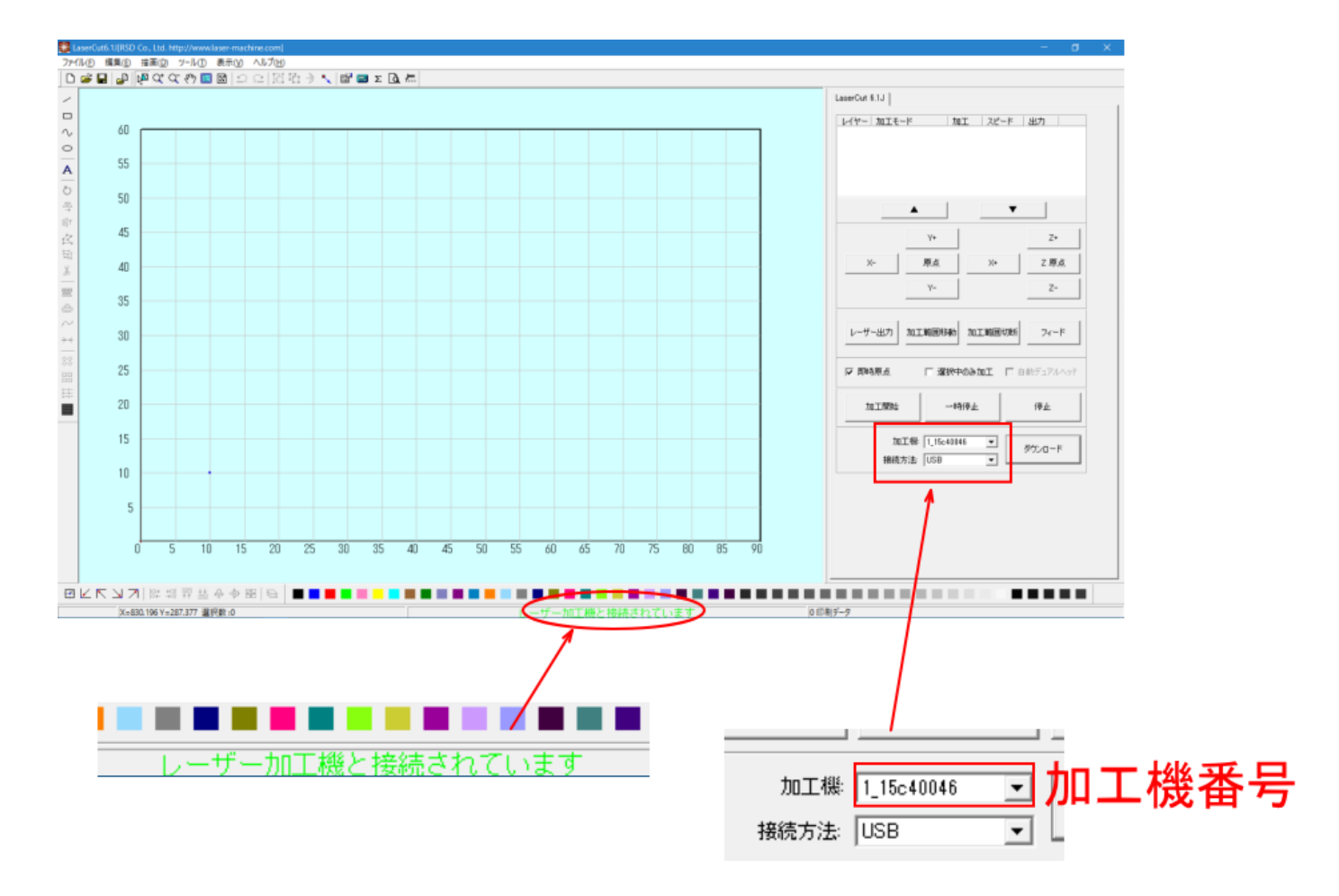

接続する全てのレーザー加工機の加工機番号を調べ、各機の加工機番号がすぐにわかるようにリスト化するなど しておいてください。

### ② 「一対」接続

スイッチング・ハブを使用した「複数」接続を行う前に、「一対」で接続を行って、接続を確認します。 複数台のレーザー加工機を接続することが前提ですが、接続を予定している機体の任意の 1 台を選んで、接続し てください。

「LAN [ケーブル接続の開始手順](#page-4-0) (一対)」を参照し、スイッチング・ハブを使用しない状態で、制御用 PC とレーザ ー加工機を接続し、動作確認します。

#### <span id="page-19-0"></span>③ レーザー加工機-スイッチング・ハブの接続

「一対」接続で動作確認ができたら、スイッチング・ハブを使用して、複数台のレーザー加工を接続します。

レーザー加工機の電源を切った状態で、コントローラに接続されている LAN ケーブルの別端をスイッチング・ハ ブに接続します。

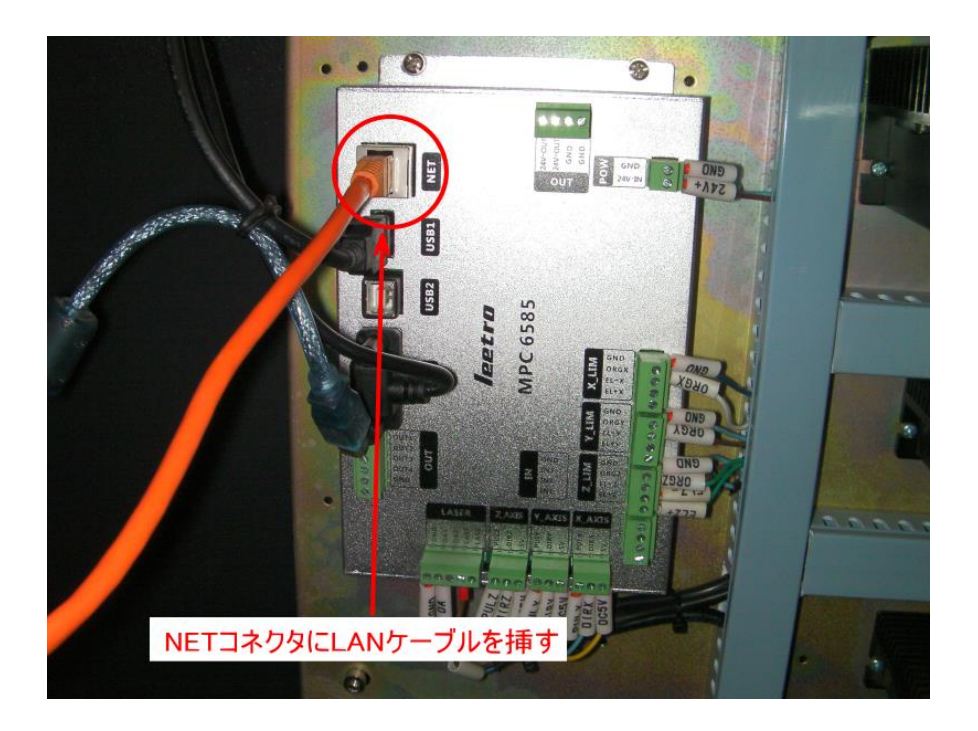

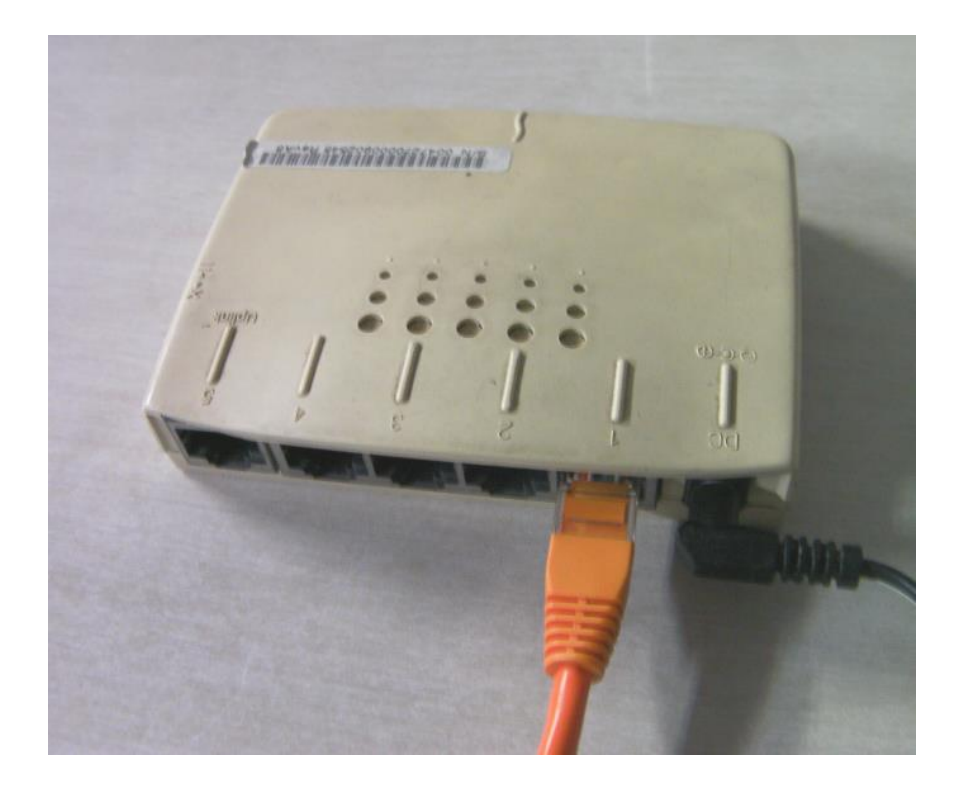

複数台のレーザー加工機を接続します(1~8 台のレーザー加工機を接続可)。 各機のコントローラの「NET」コネクタとスイッチング・ハブを LAN ケーブルで接続します。

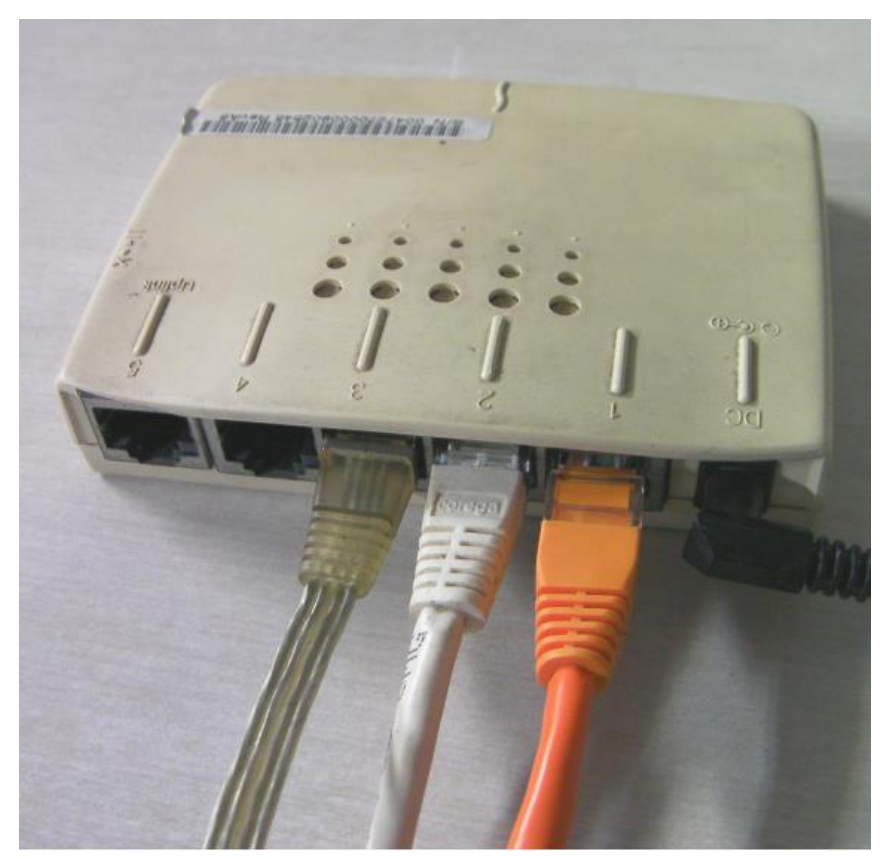

# ④ 制御用パソコン-スイッチング・ハブの接続

最後に、制御用パソコンとスイッチング・ハブを LAN ケーブルで接続します。

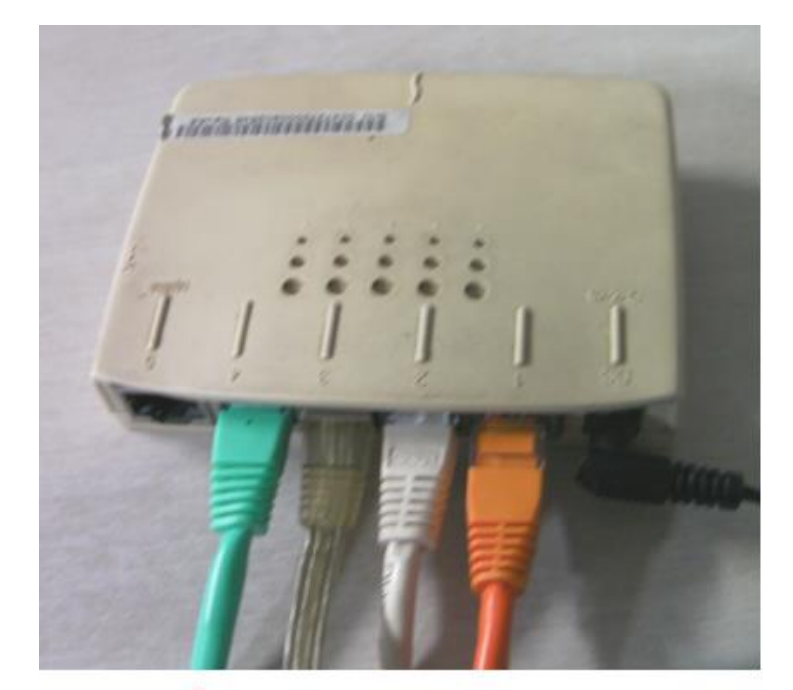

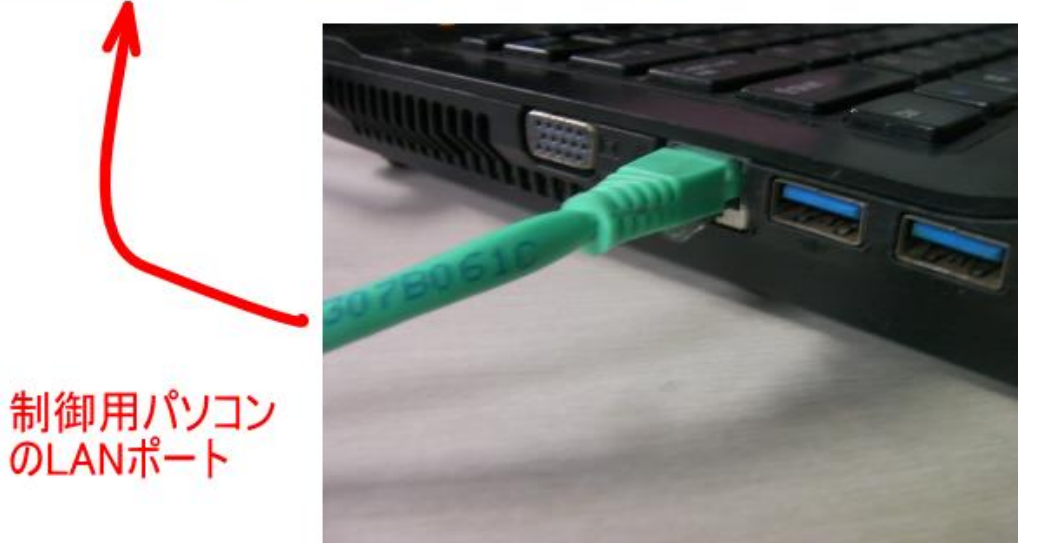

## ⑤ 各レーザー加工機のネットワーク設定

スイッチング・ハブに接続されたレーザー加工機を起動し、ネットワーク設定を行います。

『②「一対」接続』で行った機体のネットワーク設定と重複しないように、各機の設定を行います。 例として、『②「一対」接続』での説明と同一の設定になっているとします。

制御用パソコン

IP アドレス 192.168.1.2

「一対」接続で使用した機体

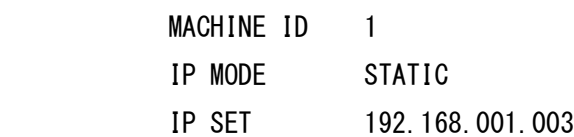

各レーザー加工機のネットワーク設定は、下記に注意して行います。

・MACHINE ID は、各機が重複しないこと。

・IP SET は各機が重複しないよう、最も右側の値を設定します。設定値は~255 です。最も右側の値以外は全て 同一にします。

例として、「一対」接続で使用した機体の他に3台(計4台)レーザー加工機を接続する場合、以下のように設定 します。

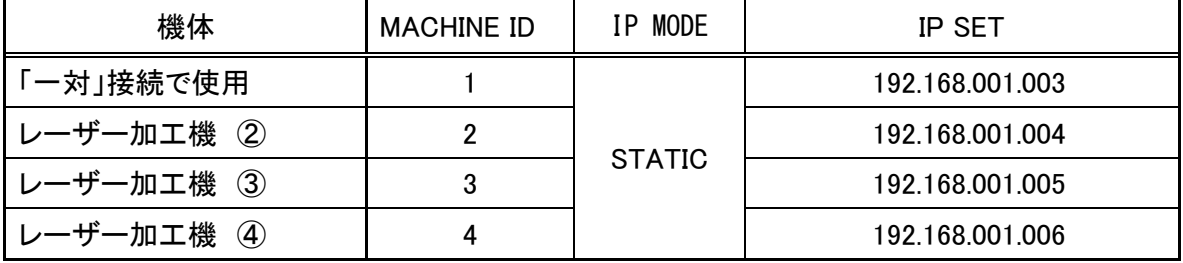

例示としてレーザー加工機②を設定します。

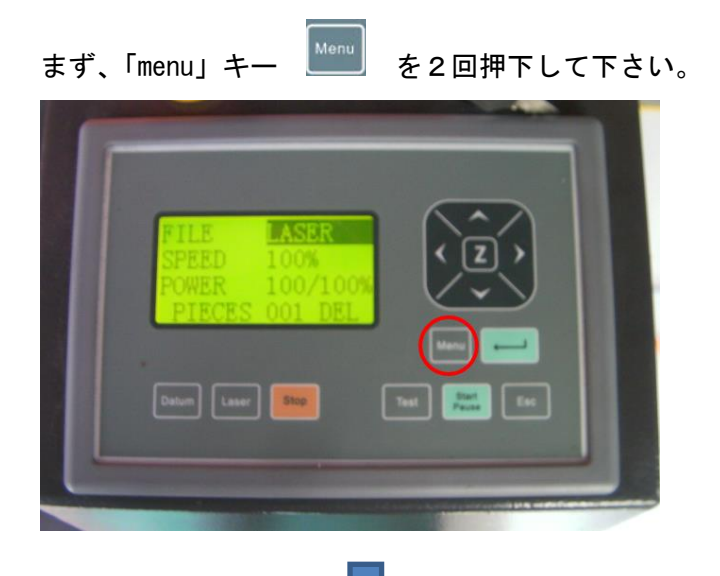

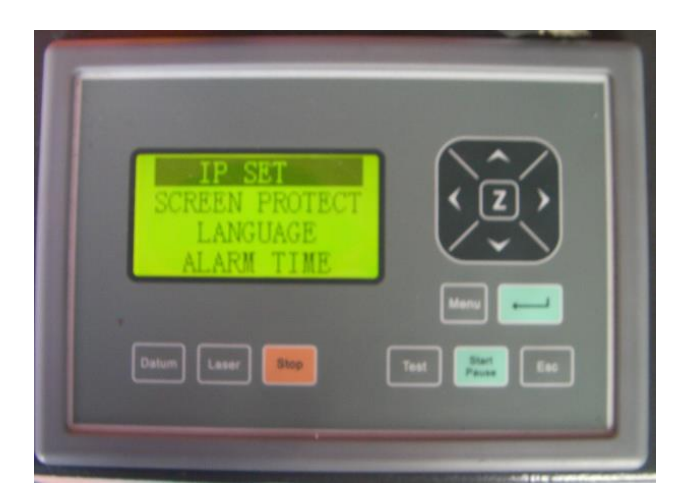

「IP SET」が選択状態(反転表示)になっていることを確認して、「エンターキー」 を押下します。

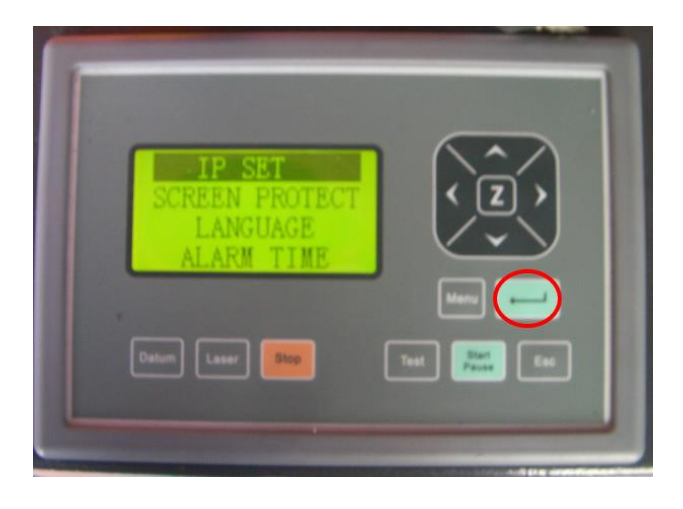

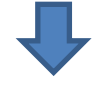

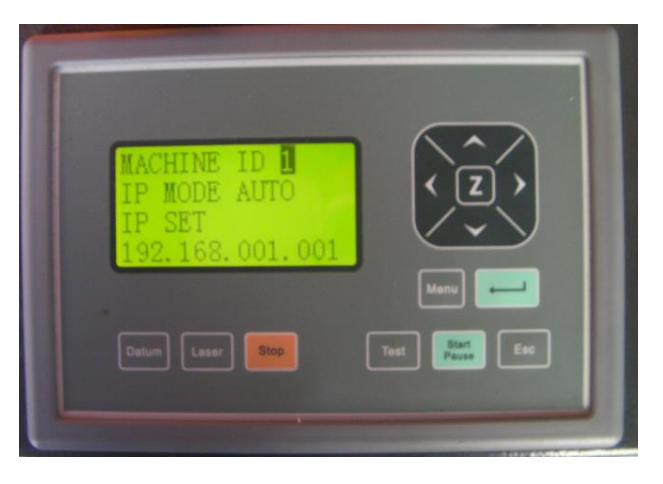

「IP SET」設定メニューが表示されます。

「補助メニュー画面 2」が表示されます。

レーザー加工機 ②の設定を行います。

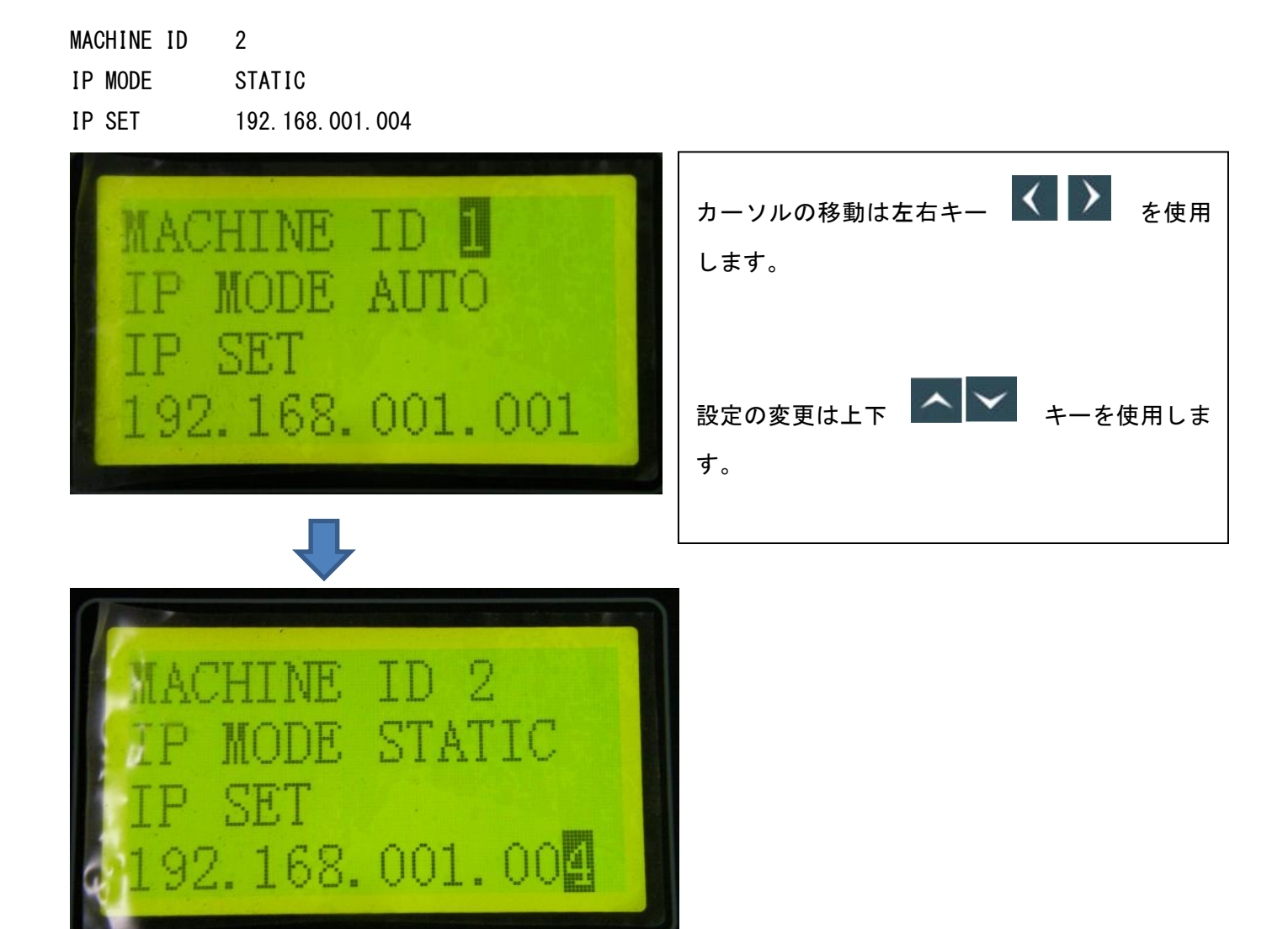

設定が終わったら、エンターキーを押下します。

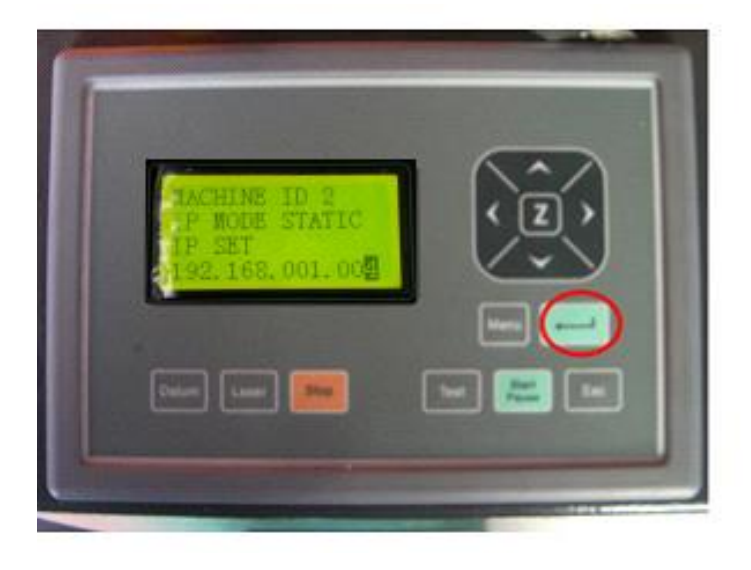

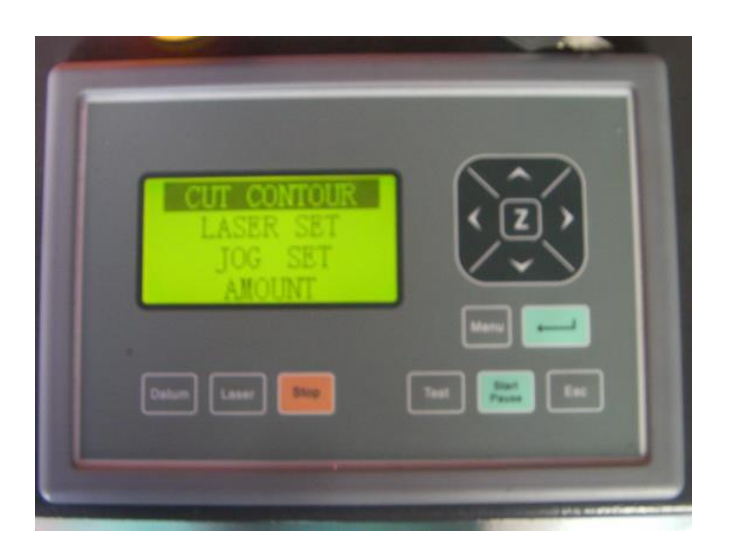

ここでレーザー加工機を再起動します。レーザー加工機の電源を切り、再び電源を入れて下さい。

# IP SET の設定変更をした後は、必ず、レーザー加工機を再起動させて下さい。再起動しないと、設定が反映さ れません。

レーザー加工機を再起動すると、レーザー加工機のネットワーク設定は終了です。

スイッチング・ハブに接続する全てのレーザー加工機について、同様にネットワーク設定を行ってください。

#### ⑥ **LaserCut** の操作

スイッチング・ハブに全てのレーザー加工機と制御用パソコンを接続したら、以下の順序で起動してください。

- 1. 制御用パソコンの LaserCut が起動していないことを確認してください。
- 2. スイッチング・ハブに接続されている全てのレーザー加工機の電源が OFF になっていることを確認してくだ さい。
- 3. スイッチング・ハブの電源が ON になっているのを確認してください。
- 4. 全てのレーザー加工機を起動してください。
- 5. 全てのレーザー加工機が完全に起動したことを確認したら、LaserCut を起動します。

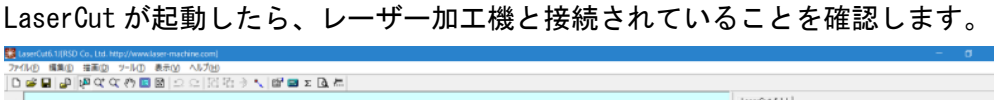

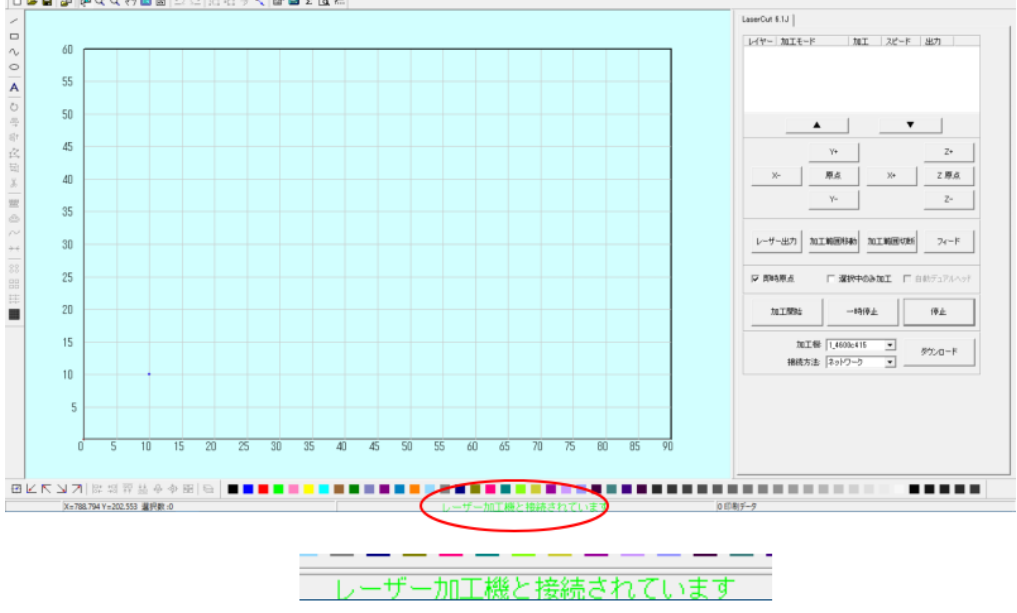

接続が確認できたら、LaserCut で、各レーザー加工機を制御します。

LaserCut は、同時に1台のみ制御可能です。制御する対象のレーザー加工機を選択するには、LaserCut の「加 工機」欄の加工機番号で指定します。

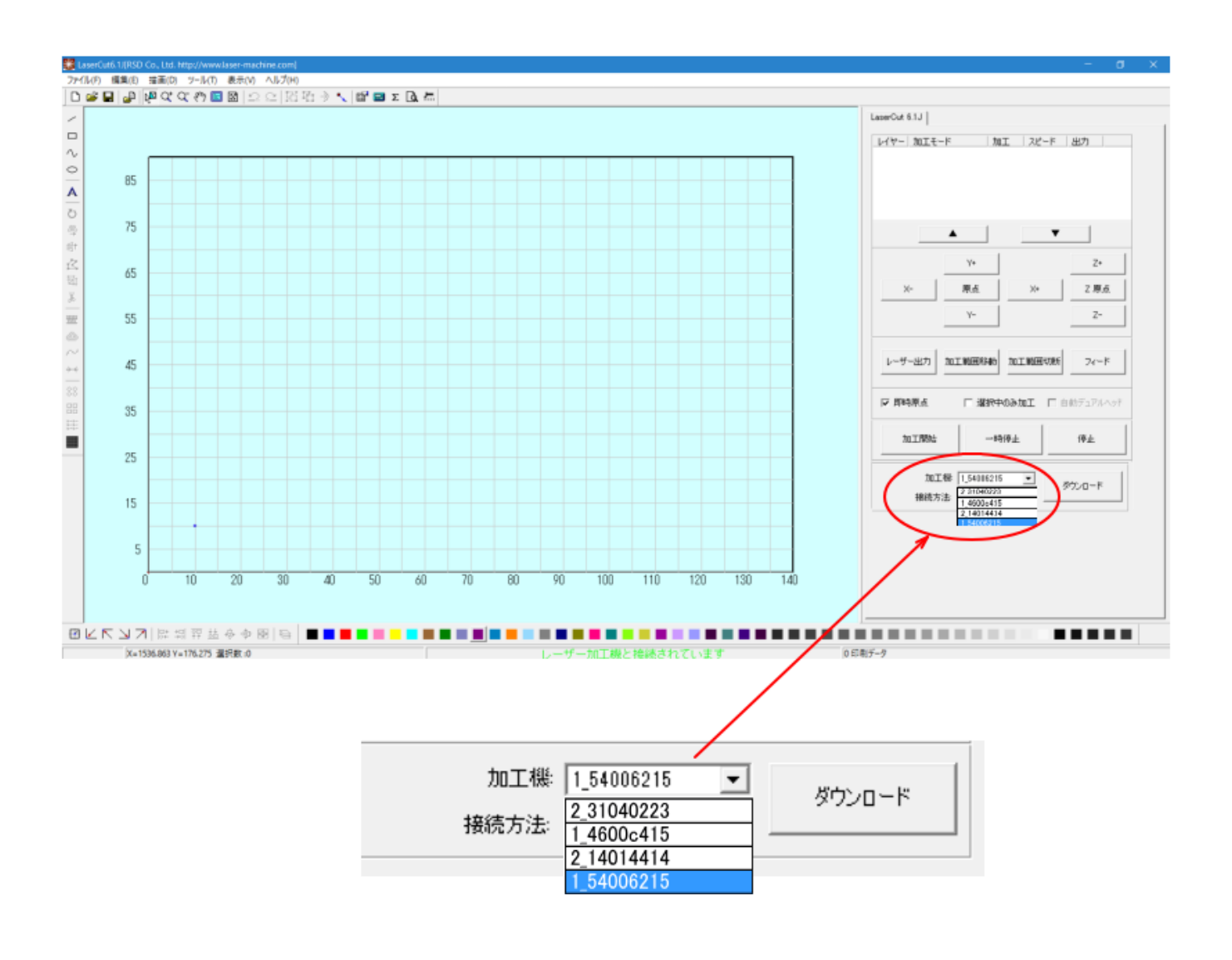

この時点で、レーザー加工機のネットワーク設定に問題があると、正しく動作しません。

以下のようなダイアログが表示された場合、レーザー加工機のネットワーク設定の「MACHINE ID」または「IP SET」 が重複して設定されています。設定を確認してください。

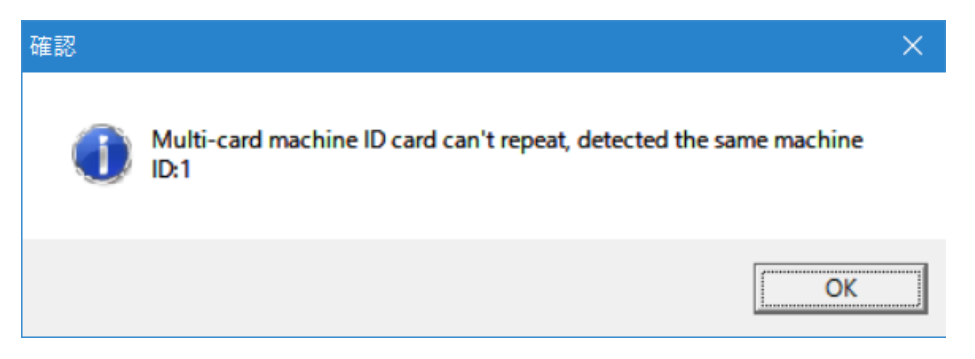

「加工機」欄に、接続している機体の台数よりも少なく表示される場合は、物理的に LAN ケーブルが適切に差し 込まれていないか、あるいは LAN ケーブルの問題が考えられます。接続を確認してください。

#### ⑦ **LaserCut** の設定ファイルの取得

制御用パソコンに接続されているレーザー加工機の設定を取得します。 以下の手順で行ってください。

※ 全てのレーザー加工機と適切に接続されている必要があります。

※ 以下の手順は、全機に対してそれぞれ行ってください。

1. 加工機を選択します。

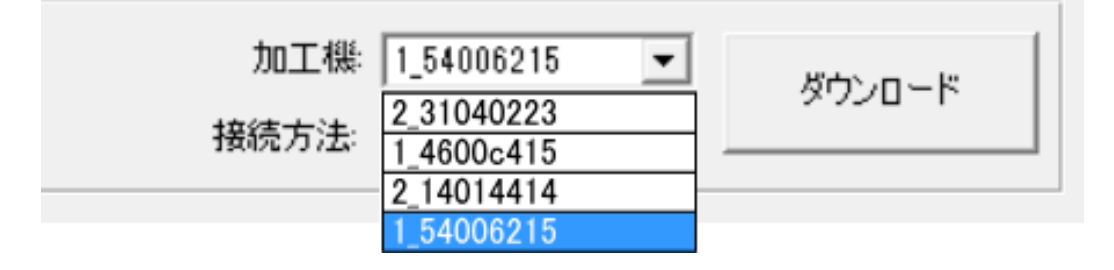

レーザー加工機と適切に接続されていることを確認してください。

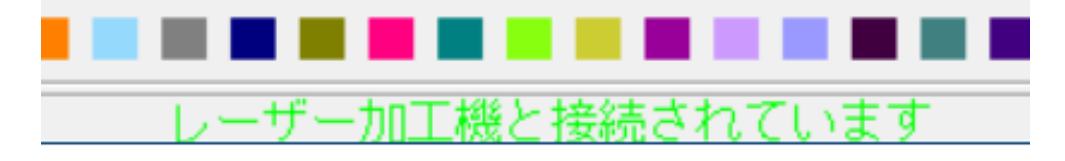

2. LaserCut のメニュー「ファイル」-「マシン設定」をクリックします。

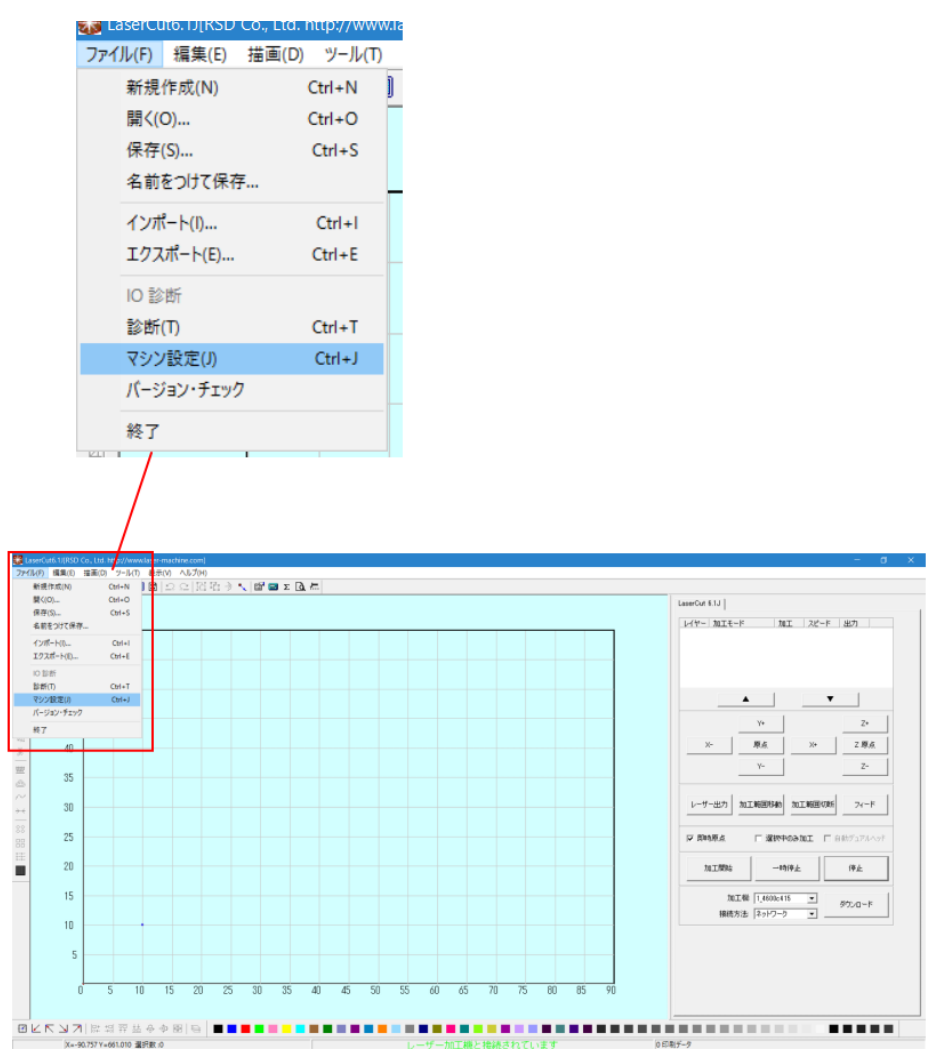

3. 「マシン設定」ダイアログが表示されたら、「機体の設定を取り込む」ボタンをクリックします。

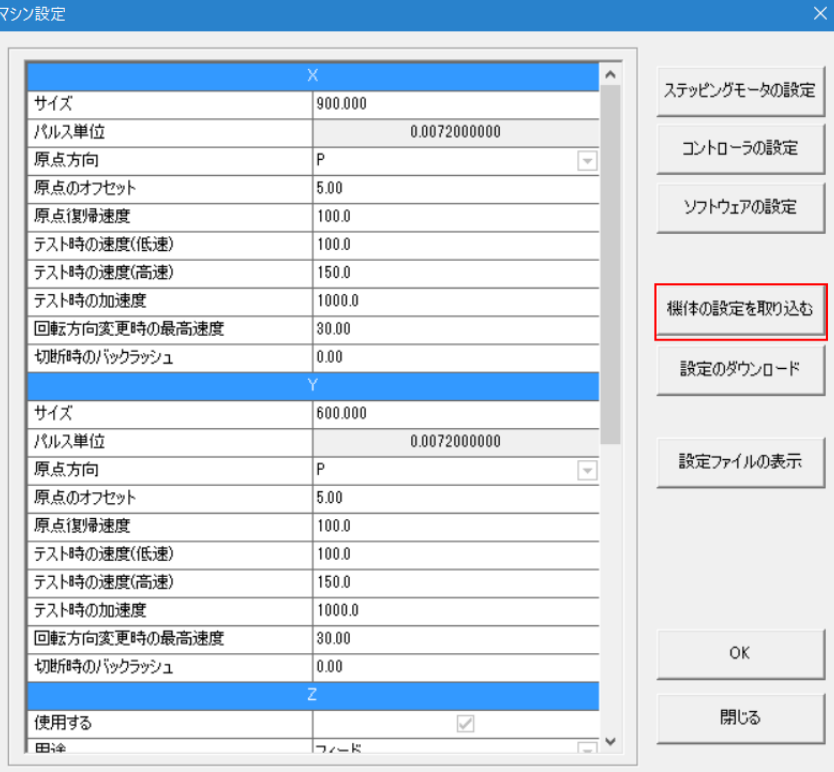

4. 確認ダイアログが表示されたら「OK」をクリックします。

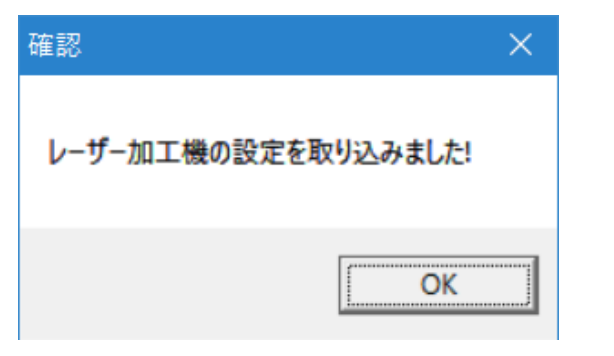

5. 「マシン設定」ダイアログの「OK」ボタンをクリックします。

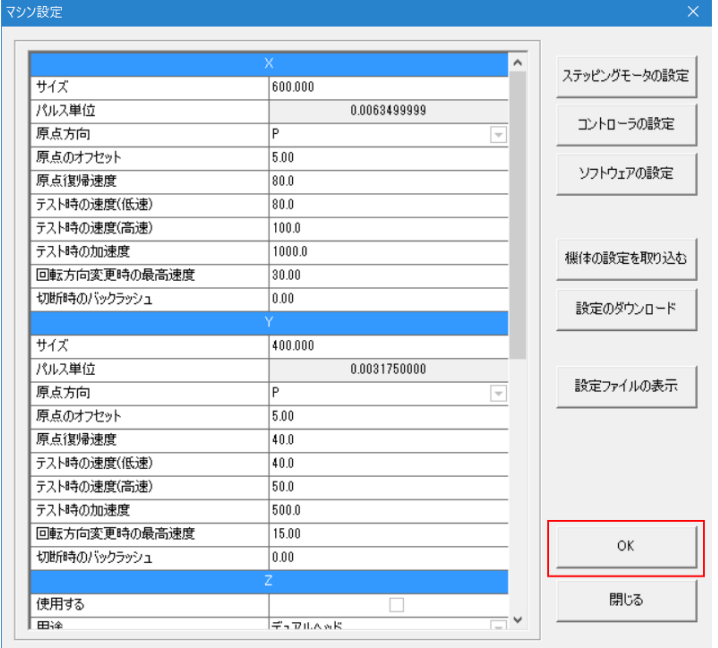

# 6. 「マシン設定」ダイアログの「閉じる」ボタンをクリックします。

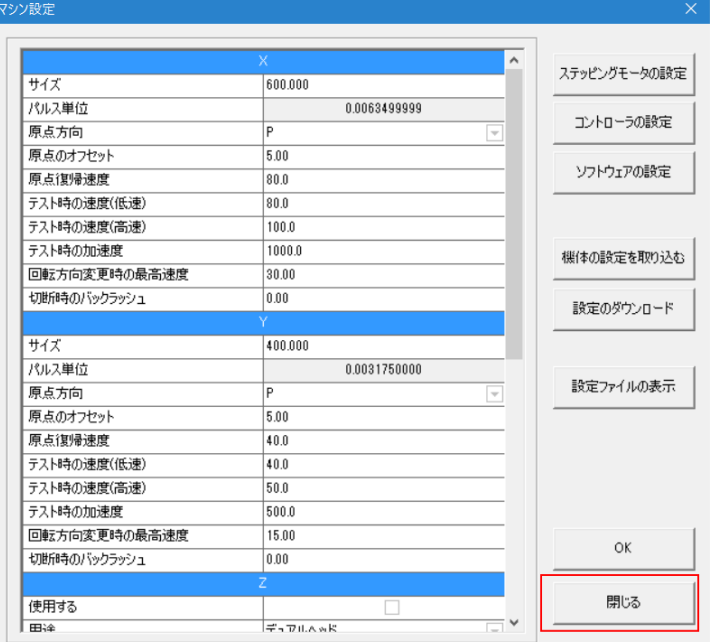

もし正しく変化しない場合は、もう一度手順をやり直してください。

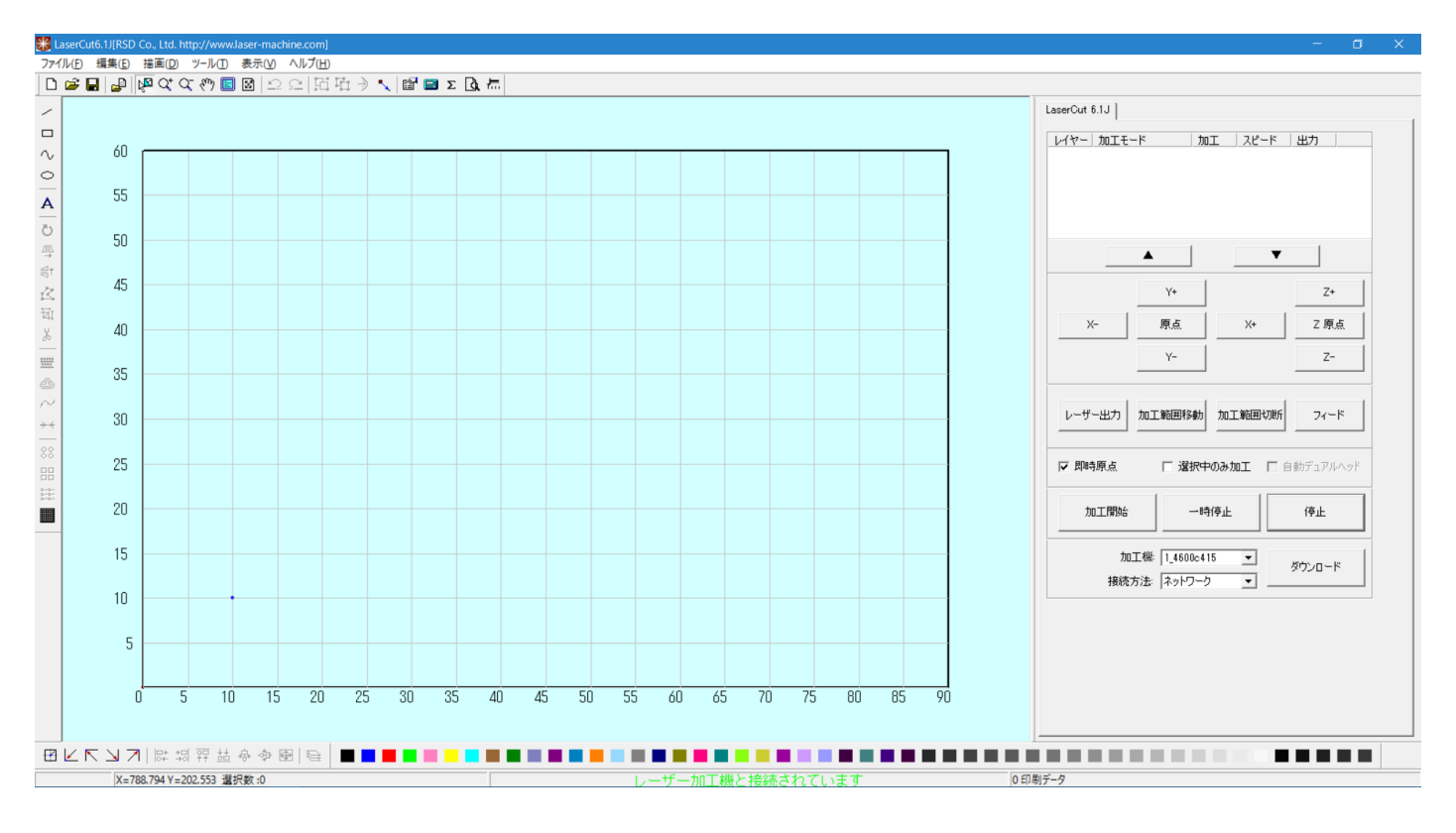

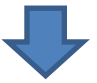

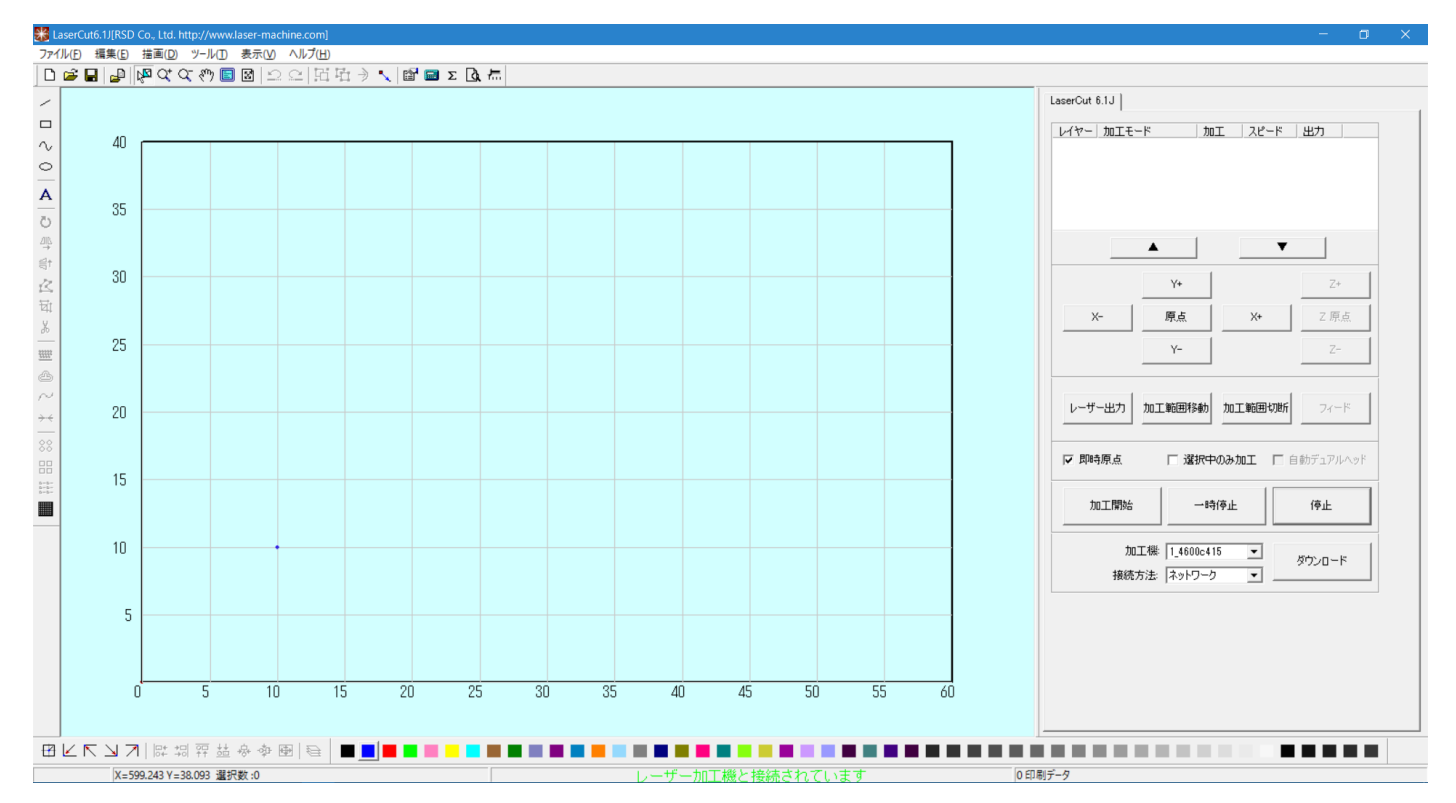

#### うまく接続できない場合

前述「LAN ケーブルの接続手順 (複数、スイッチング・ハブ使用)」でうまく接続できない場合は、以下の方法を 試して下さい。

① 制御用パソコンとレーザー加工機の電源を切り、再起動して下さい。接続されている全てのレーザー加工機 が正常に起動した後、LaserCut6.1J を起動して下さい。

② 一度スイッチング・ハブと接続されているレーザー加工機を外し、全てのレーザー加工機に対して、「[LAN](#page-4-0) [ケーブル接続の開始手順](#page-4-0)(一対)」を行って、正常に接続できることを確認してください。確認できたら、「3 レ [ーザー加工機-スイッチング・ハブの接続」](#page-19-0)からはじめて、接続・確認してください。 」

③ ①~②でうまくいかない場合は、別の制御用パソコンを使用して、同様の手順で接続を試みます。それでう まく接続できれば、うまくいかなかったパソコンに戻し、同様の手順で接続してみてください。

④ Windows のファイアーウォールの設定を確認して下さい。設定・環境に依存しますが、通常、Windows ファ イアーウォールが有効な場合、レーザー加工との LAN 接続はできません。

Windows ファイアーウォールを「無効」にするか、レーザー加工機と接続できるように設定を変更して下さい。

#### Windows ファイアウォールによる PC の保護

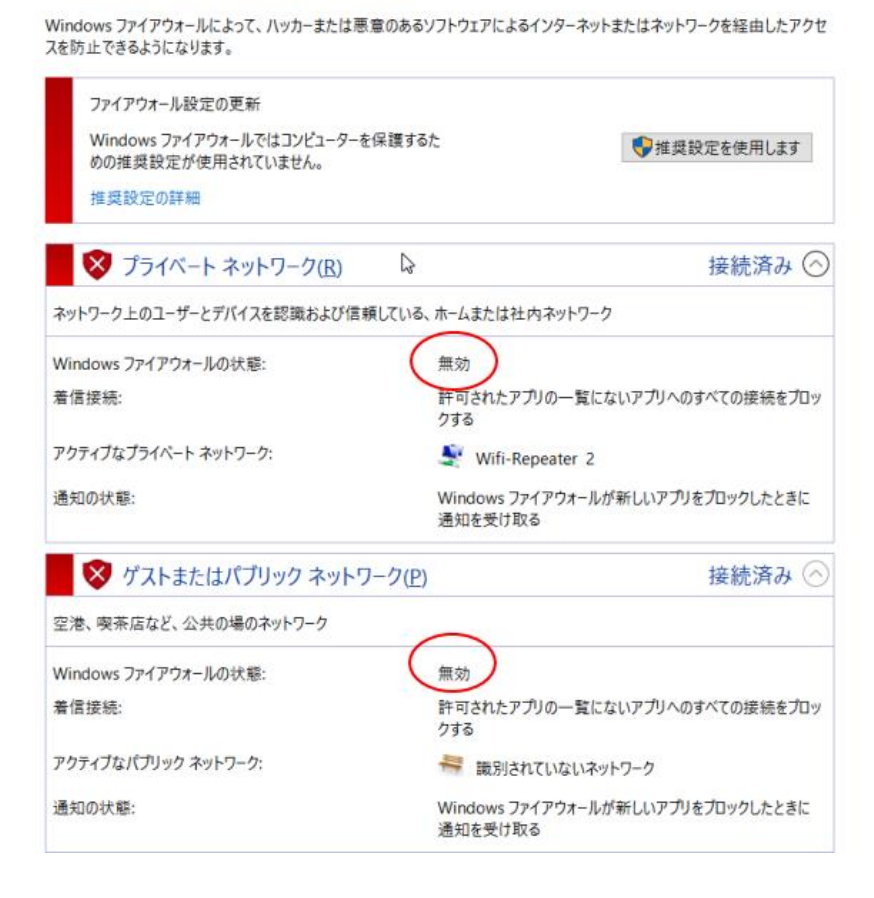

<span id="page-32-0"></span>ルーターを使用して、1 台の制御用パソコンに複数台のレーザー加工機を接続する手順です。DHCP を使用し、IP アドレスが自動で割り振られる場合の接続です。

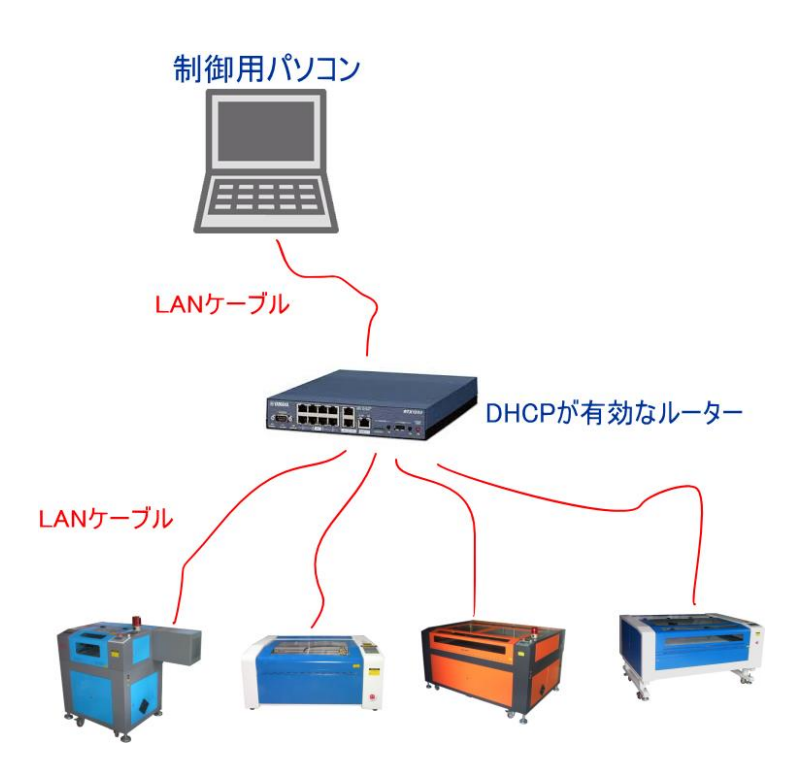

制御用パソコンやレーザー加工機は DHCP 機能の無いスイッチング・ハブに接続されていても、スイッチング・ ハブに DHCP 機能が ON のルーターが接続されている場合は、アドレスが自動で割り振られる場合の接続に当たり ます。

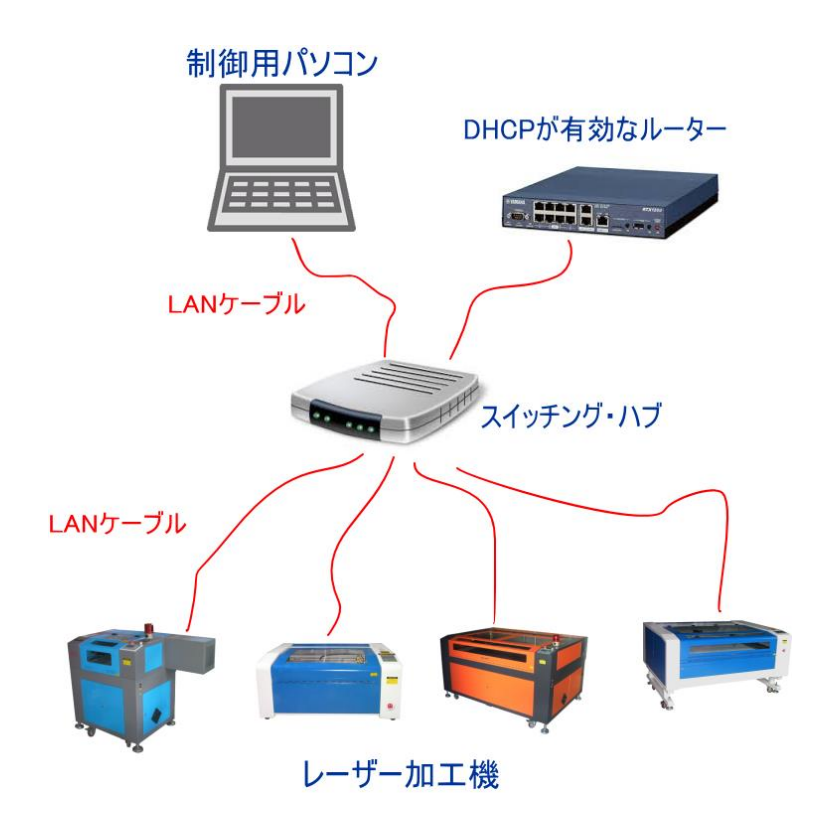

ルーターは、DHCP 機能を ON にして使用する場合を想定しています。DHCP 機能を使用しない場合は、前述の「[LAN](#page-17-0) ケーブル接続の開始手順([複数、スイッチング・ハブ使用](#page-17-0))」を参照してください。

LaserCut6.1J は初期設定では USB ケーブル接続になっています。以下の設定に従って作業を進めて下さい。

#### ① 加工機番号の確認

レーザー加工機を複数接続する場合、各レーザー加工機に一意に割り振られている「加工機番号」によって切り 替えを行います。従って、事前に接続する各レーザー加工機の加工番号を確認しておく必要があります。

各機体の加工機番号の確認は以下の手順で行います。

1. レーザー加工機と制御用パソコンを USB ケーブルで接続します。

- 2. LaserCut を起動します。
- 3. 加工機番号を確認します。

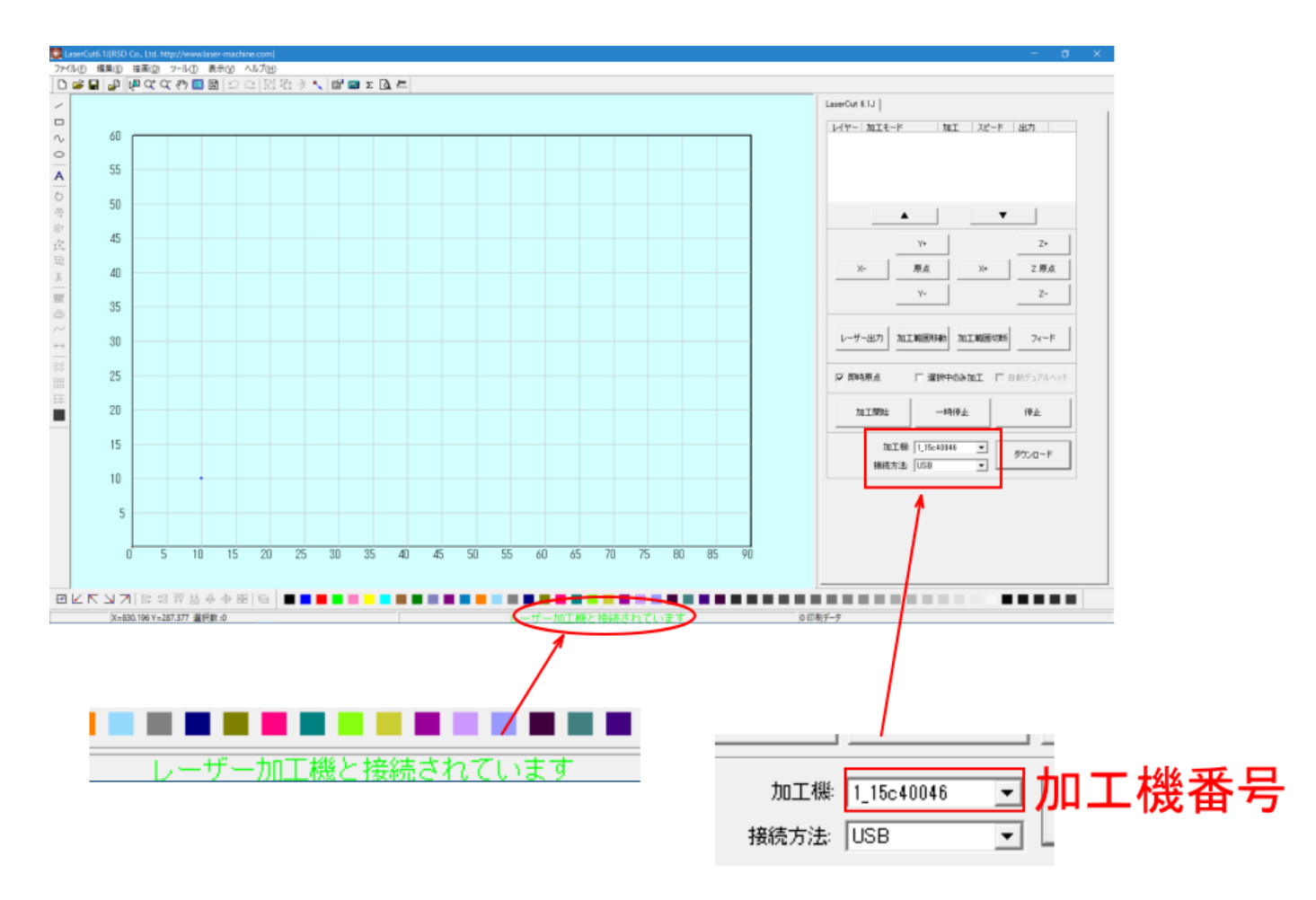

接続する全てのレーザー加工機の加工機番号を調べ、各機の加工機番号がすぐにわかるようにリスト化するなど しておいてください。

#### ② 「一対」接続

スイッチング・ハブを使用した「複数」接続を行う前に、「一対」で接続を行って、接続を確認します。 複数台のレーザー加工機を接続することが前提ですが、接続を予定している機体の任意の 1 台を選んで、接続し てください。

「LAN [ケーブル接続の開始手順](#page-4-0)(一対)」を参照し、スイッチング・ハブを使用しない状態で、制御用 PC とレーザ ー加工機を接続し、動作確認します。

#### <span id="page-34-0"></span>③ レーザー加工機-ルーターの接続

「一対」接続で動作確認ができたら、ルーターを使用して、複数台のレーザー加工を接続します。ルーターに接 続されたスイッチング・ハブに接続する場合も同様です。

レーザー加工機の電源を切った状態で、コントローラに接続されている LAN ケーブルの別端をルーター(または スイッチング・ハブ)の LAN ポートに接続します。

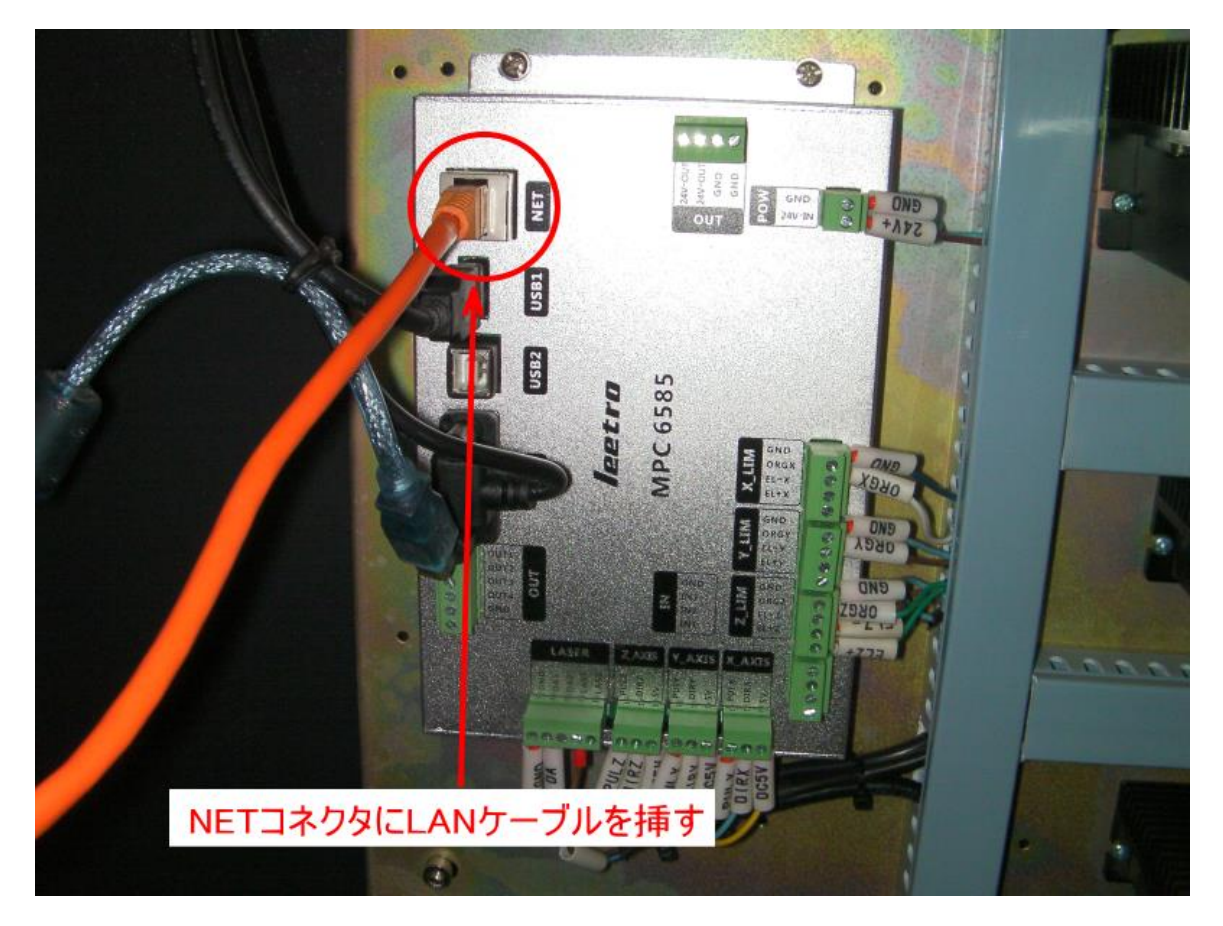

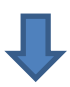

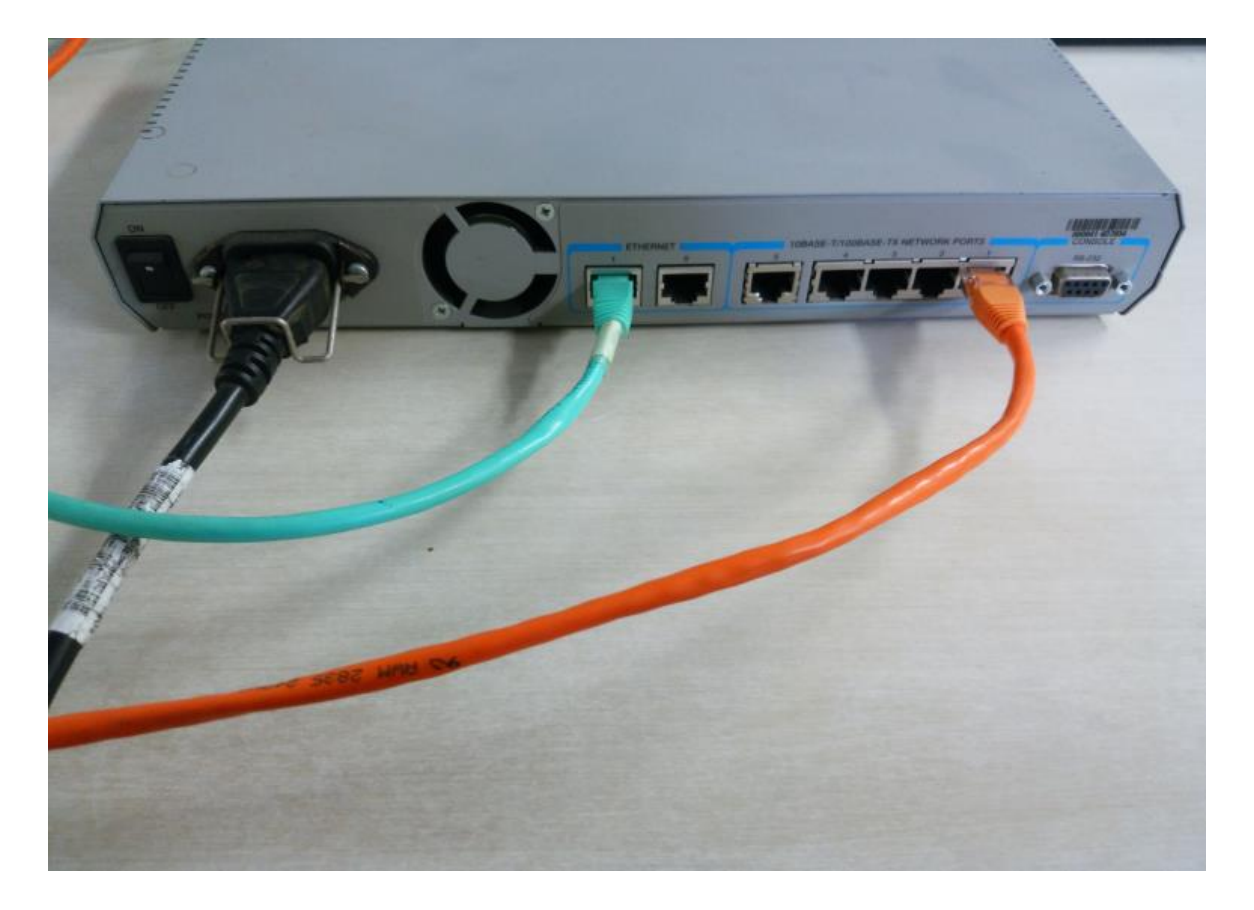

複数台のレーザー加工機を接続します(1~8 台のレーザー加工機を接続可)。

各機のコントローラの「NET」コネクタとルーター(またはスイッチング・ハブ)を LAN ケーブルで接続します。

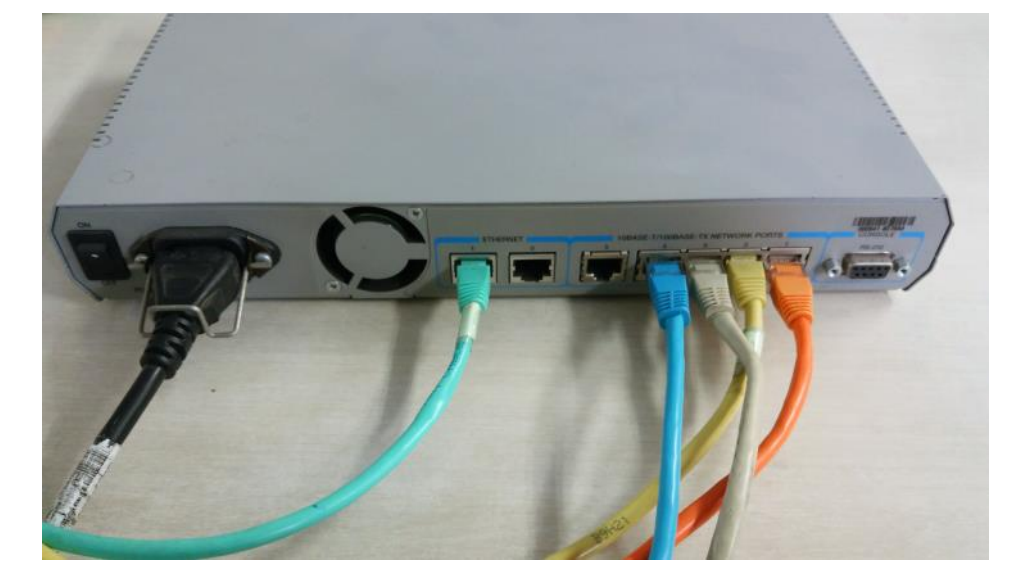

# ④ 制御用パソコン-ルーターの接続

最後に、制御用パソコンとスイッチング・ハブを LAN ケーブルで接続します。

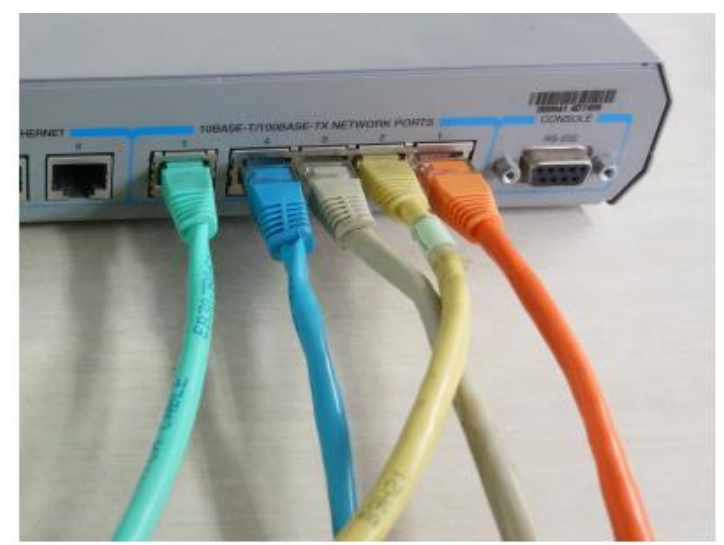

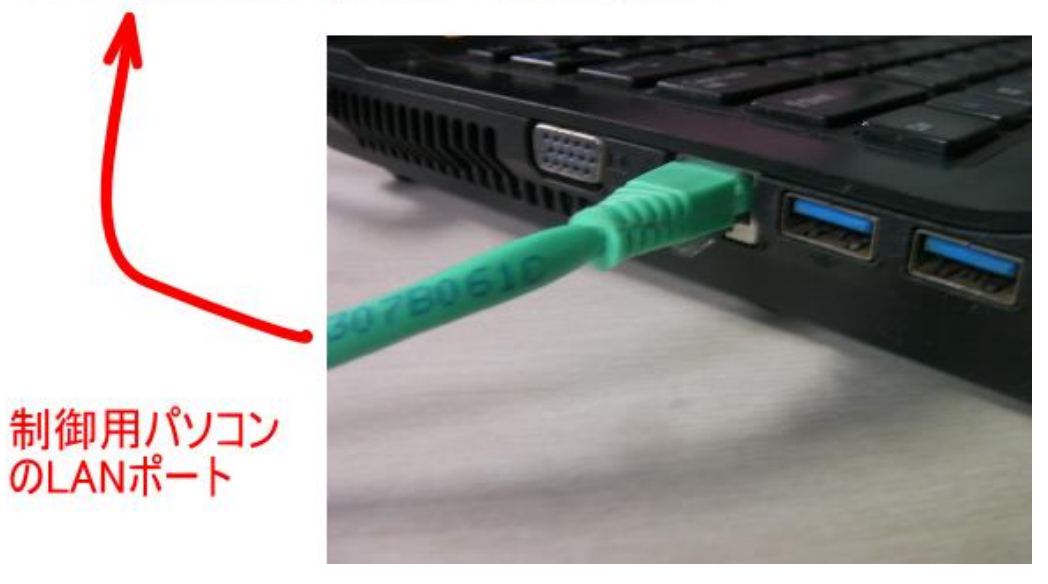

#### ⑤ 各レーザー加工機のネットワーク設定

スイッチング・ハブに接続されたレーザー加工機を起動し、ネットワーク設定を行います。

『②「一対」接続』で行った機体のネットワーク設定と重複しないように、各機の設定を行います。 例として、『②「一対」接続』での説明と同一の設定になっているとします。

制御用パソコン

IP アドレス 192.168.1.2

「一対」接続で使用した機体

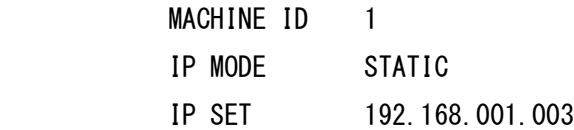

各レーザー加工機のネットワーク設定は、下記に注意して行います。

・MACHINE ID は、各機が重複しないこと。

・IP MODE は「AUTO」(DYNAMIC)に設定すること。

・IP SET は設定しません(IP MODE が AUTO(DYNAMIC)の場合は、IP SET の設定は無効になります)。

例として、「一対」接続で使用した機体の他に3台(計4台)レーザー加工機を接続する場合、以下のように設定 します。

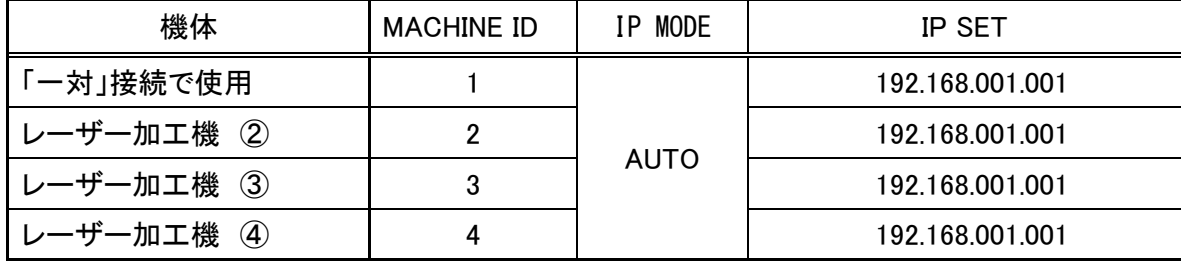

例示としてレーザー加工機②を設定します。

まず、「menu」キー <u>Menu</u> を2回押下して下さい。

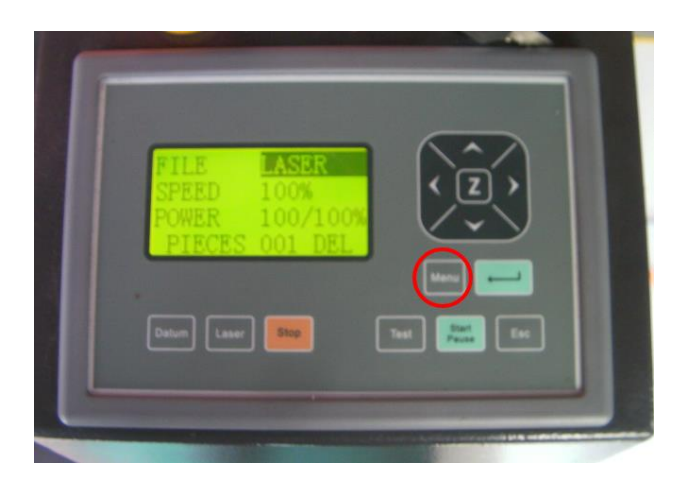

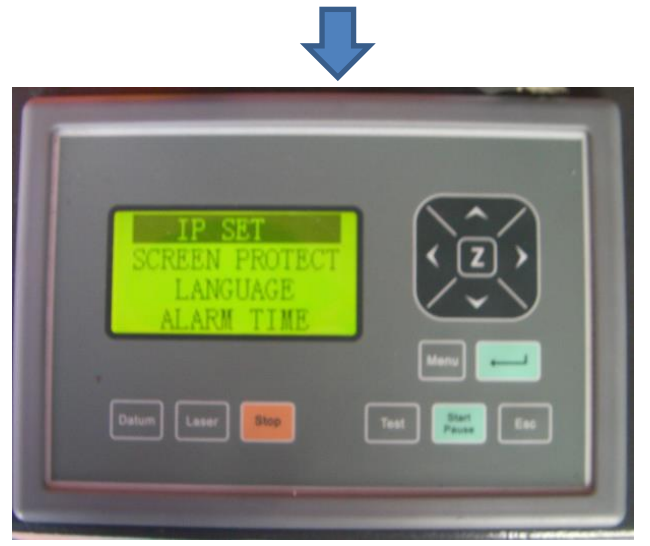

「補助メニュー画面 2」が表示されます。

「IP SET」が選択状態(反転表示)になっていることを確認して、「エンターキー」 ■■■ を押下します。

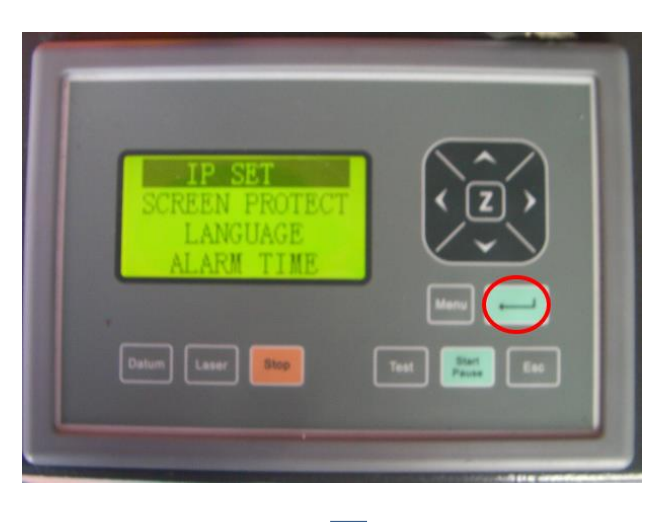

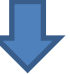

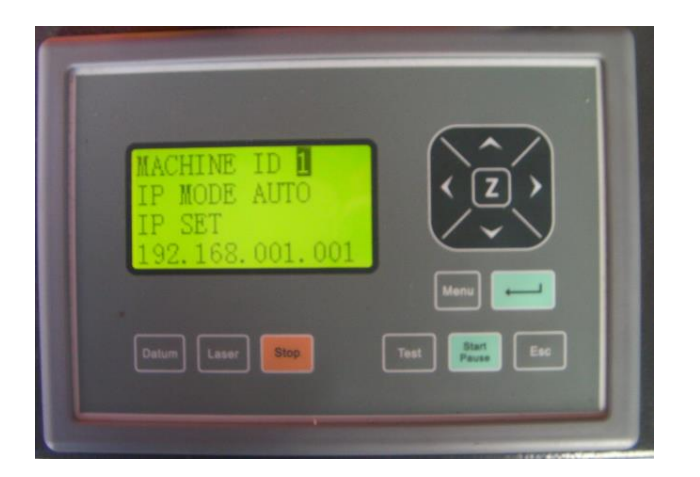

「IP SET」設定メニューが表示されます。

レーザー加工機 ②の設定を行います。

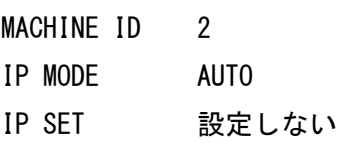

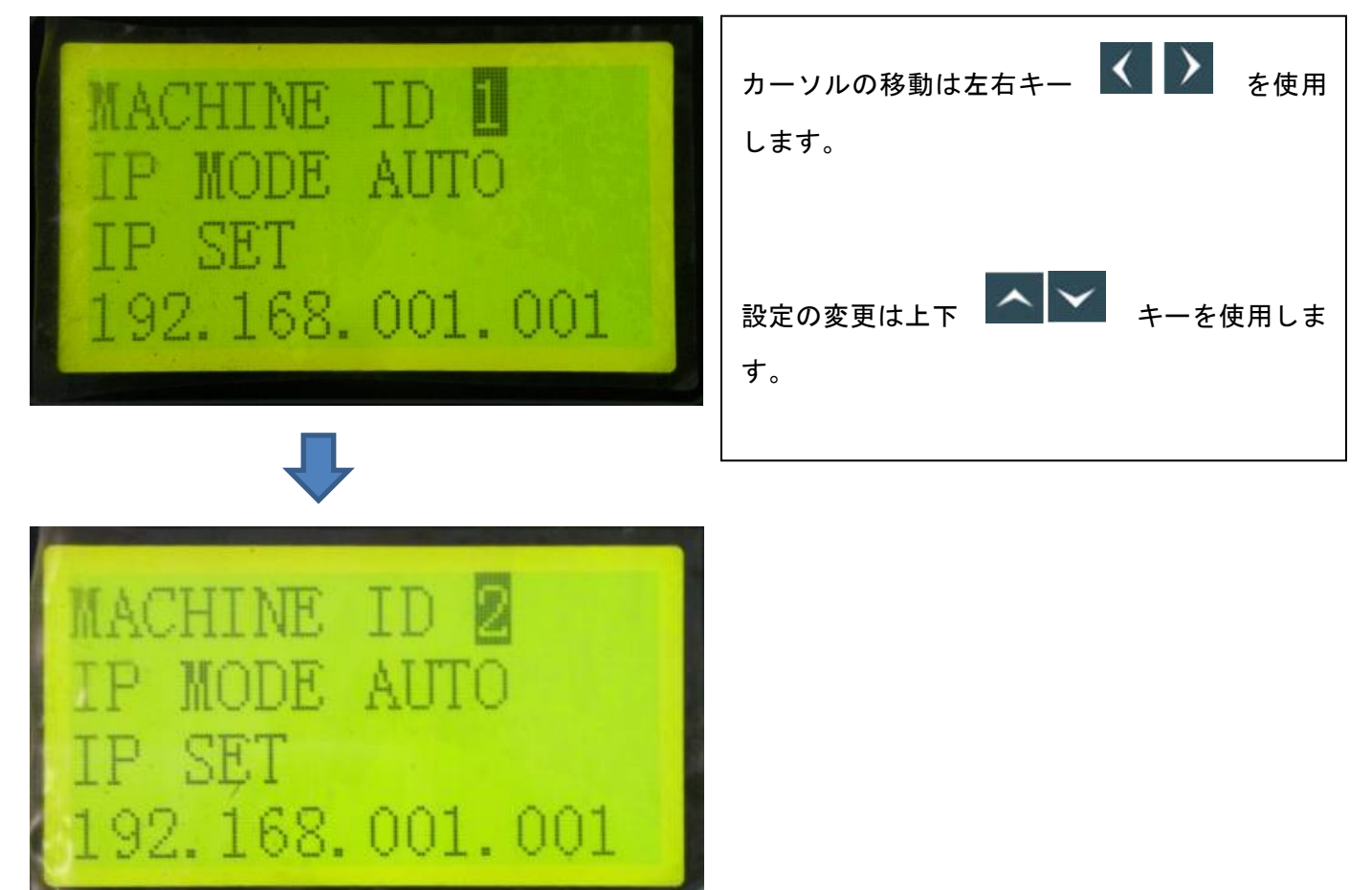

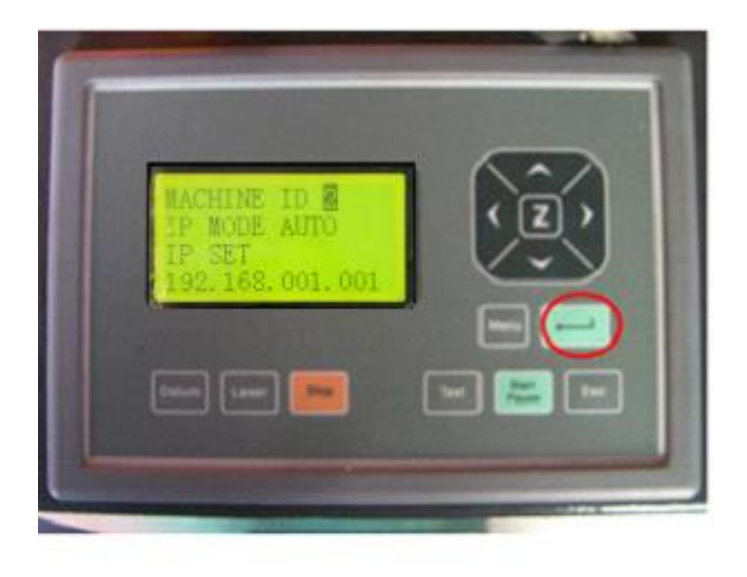

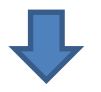

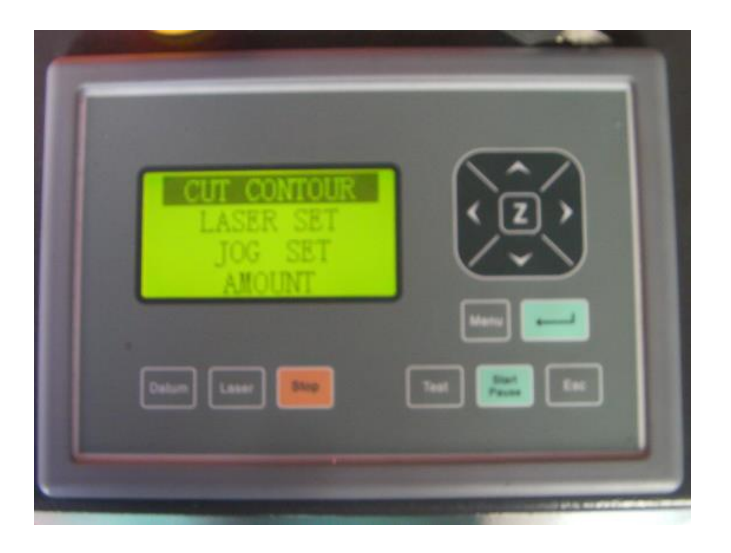

ここでレーザー加工機を再起動します。レーザー加工機の電源を切り、再び電源を入れて下さい。

# IP SET の設定変更をした後は、必ず、レーザー加工機を再起動させて下さい。再起動しないと、設定が反映さ れません。

レーザー加工機を再起動すると、レーザー加工機のネットワーク設定は終了です。

ルーター(またはスイッチング・ハブ)に接続する全てのレーザー加工機について、同様にネットワーク設定を 行ってください。

#### ⑥ **LaserCut** の操作

ルーター(またはスイッチング・ハブ)に全てのレーザー加工機と制御用パソコンを接続したら、以下の順序で 起動してください。

1. 制御用パソコンの LaserCut が起動していないことを確認してください。

2. ルーター(またはスイッチング・ハブ)に接続されている全てのレーザー加工機の電源が OFF になっているこ とを確認してください。

3. ルーター(またはスイッチング・ハブ)の電源が ON になっているのを確認してください。

4. 全てのレーザー加工機を起動してください。

5. 全てのレーザー加工機が完全に起動したことを確認したら、LaserCut を起動します。

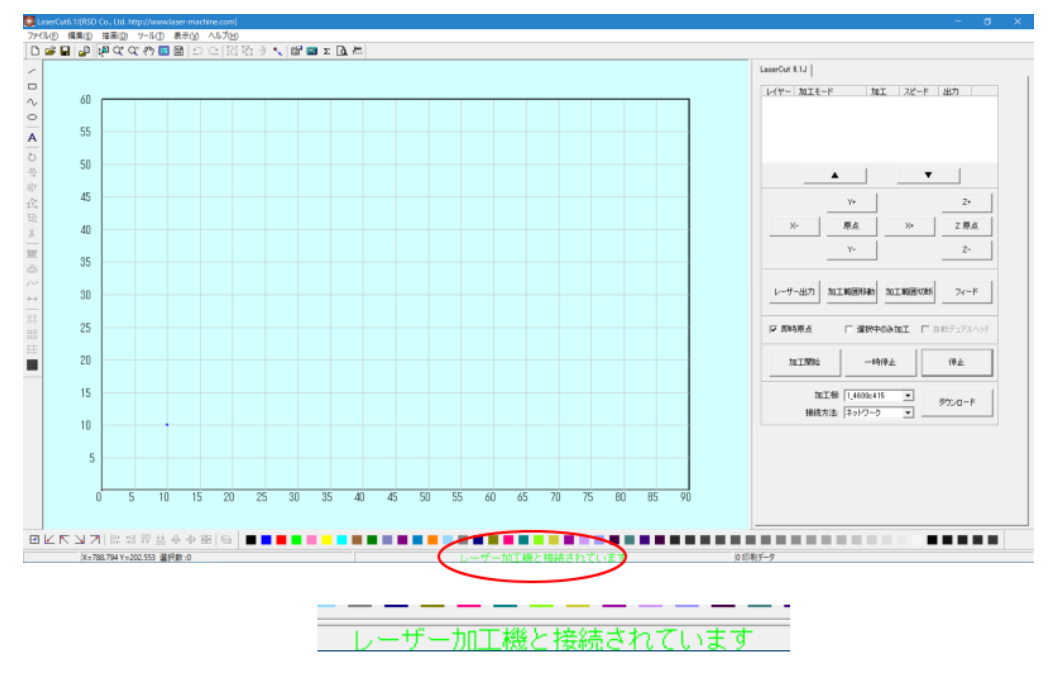

LaserCut が起動したら、レーザー加工機と接続されていることを確認します。

接続が確認できたら、LaserCut で、各レーザー加工機を制御します。

LaserCut は、同時に1台のみ制御可能です。制御する対象のレーザー加工機を選択するには、LaserCut の「加 工機」欄の加工機番号で指定します。

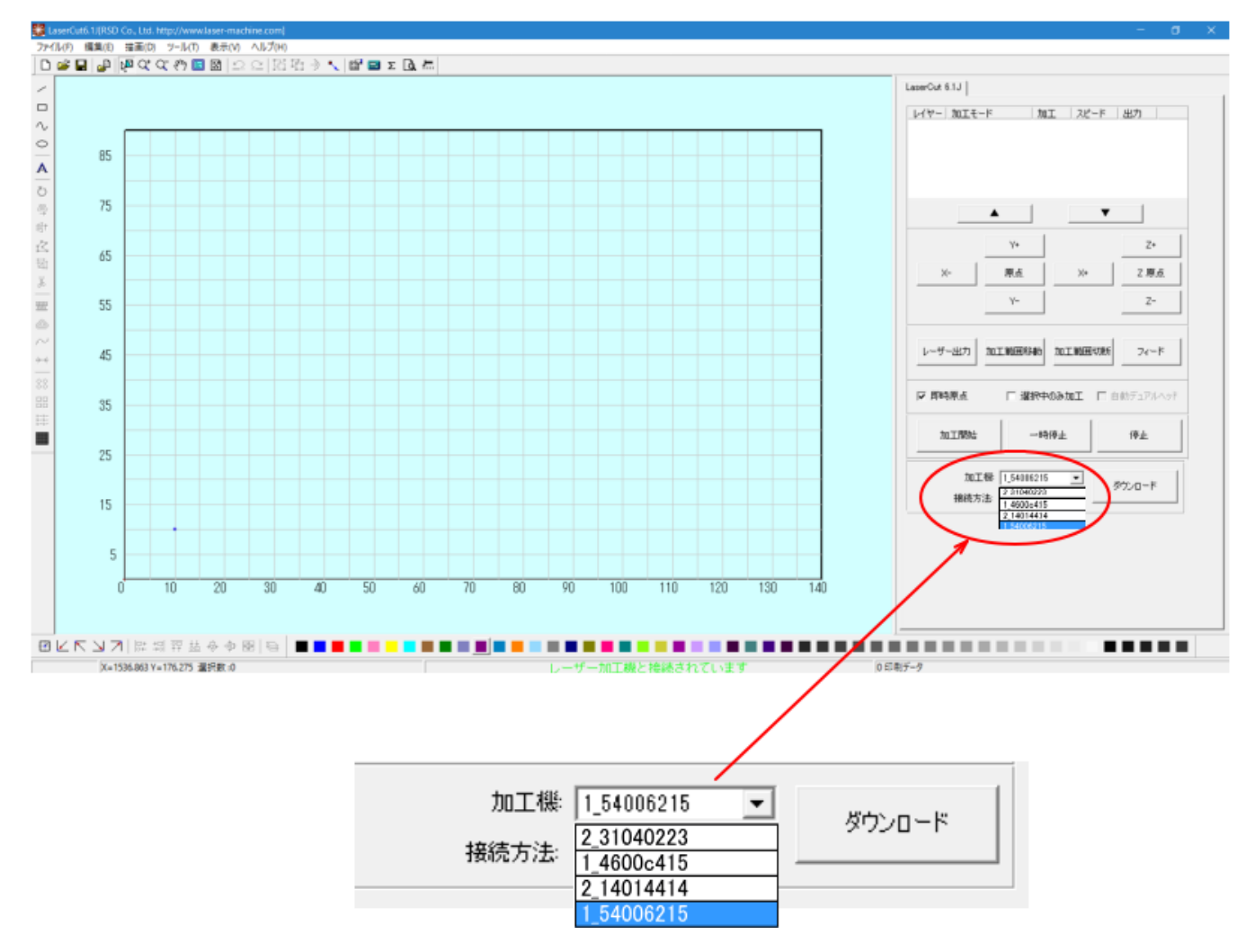

この時点で、レーザー加工機のネットワーク設定に問題があると、正しく動作しません。

以下のようなダイアログが表示された場合、レーザー加工機のネットワーク設定の「MACHINE ID」が重複して設 定されています。設定を確認してください。

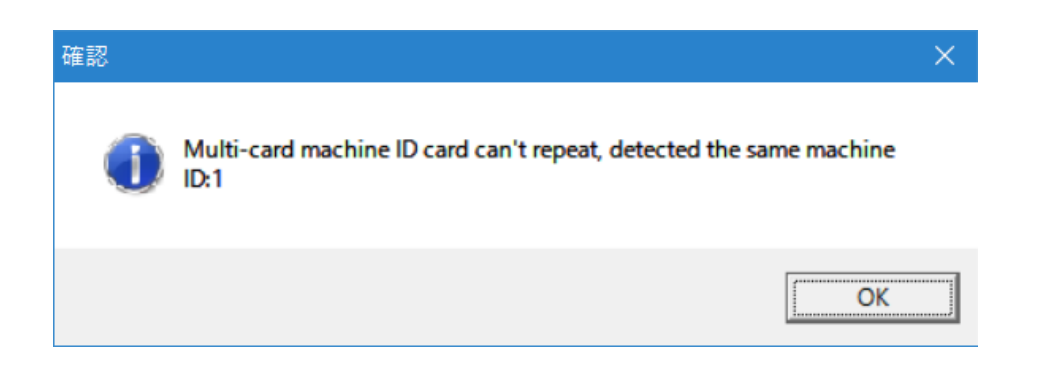

「加工機」欄に、接続している機体の台数よりも少なく表示される場合は、物理的に LAN ケーブルが適切に差し 込まれていないか、あるいは LAN ケーブルの問題が考えられます。接続を確認してください。

## ⑦ **LaserCut** の設定ファイルの取得

制御用パソコンに接続されているレーザー加工機の設定を取得します。 以下の手順で行ってください。

※ 全てのレーザー加工機と適切に接続されている必要があります。 ※ 以下の手順は、全機に対してそれぞれ行ってください。

1. 加工機を選択します。

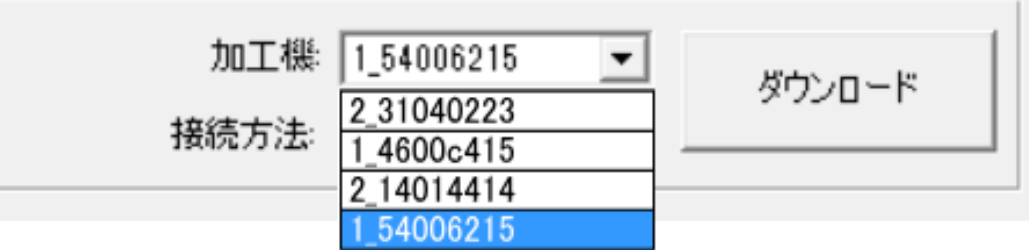

レーザー加工機と適切に接続されていることを確認してください。

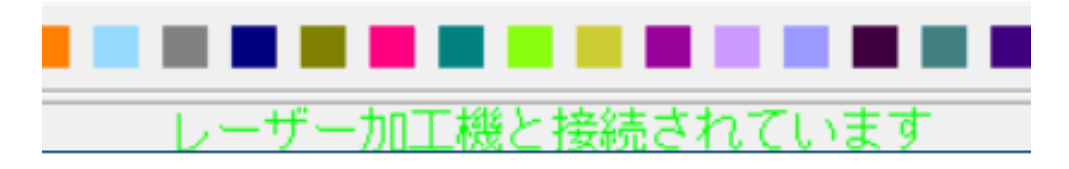

2. LaserCut のメニュー「ファイル」ー「マシン設定」をクリックします。

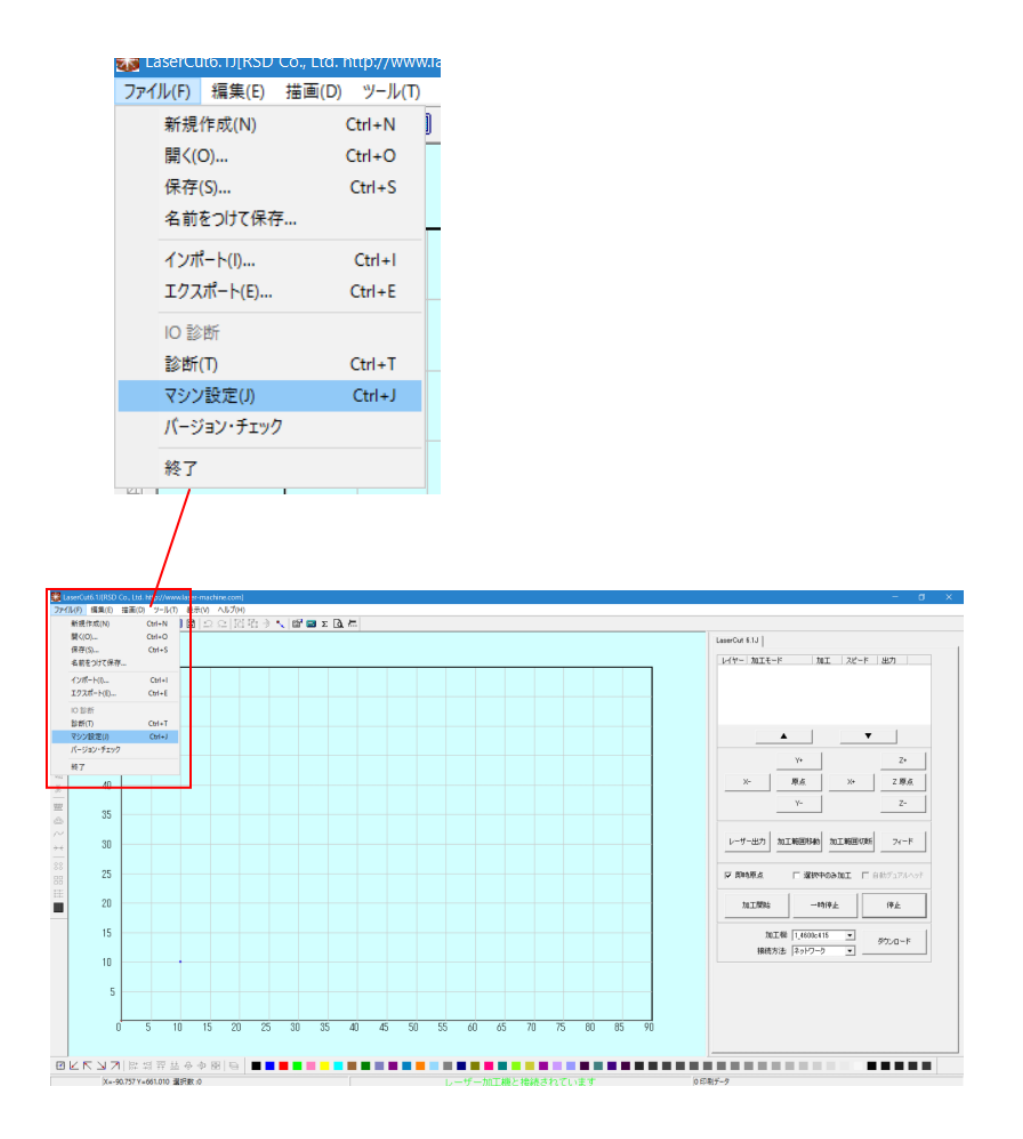

## 3. 「マシン設定」ダイアログが表示されたら、「機体の設定を取り込む」ボタンをクリックします。

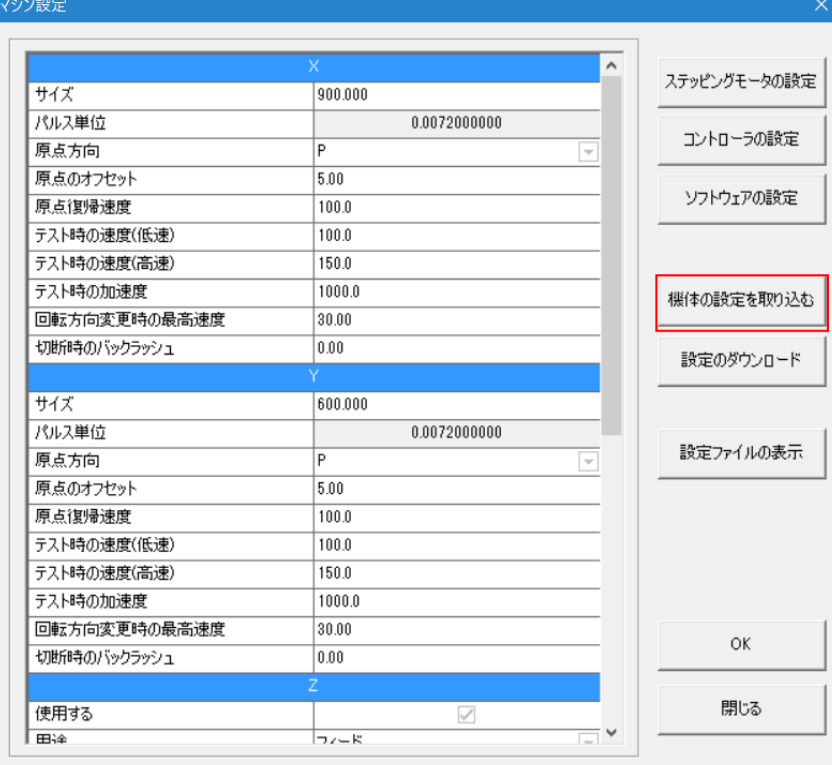

4. 確認ダイアログが表示されたら「OK」をクリックします。

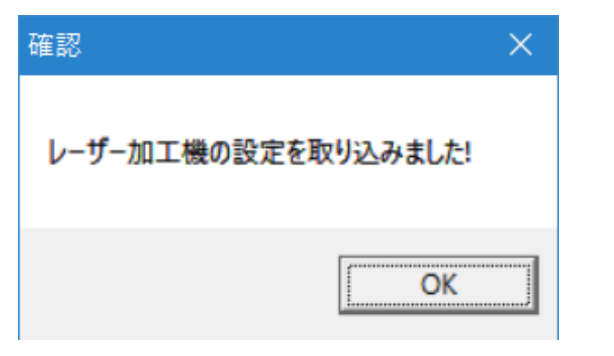

5. 「マシン設定」ダイアログの「OK」ボタンをクリックします。

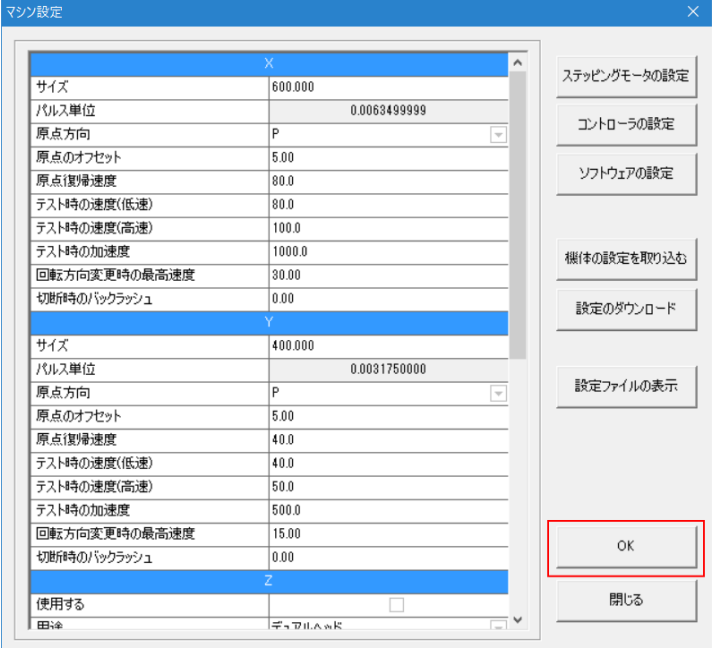

# 6. 「マシン設定」ダイアログの「閉じる」ボタンをクリックします。

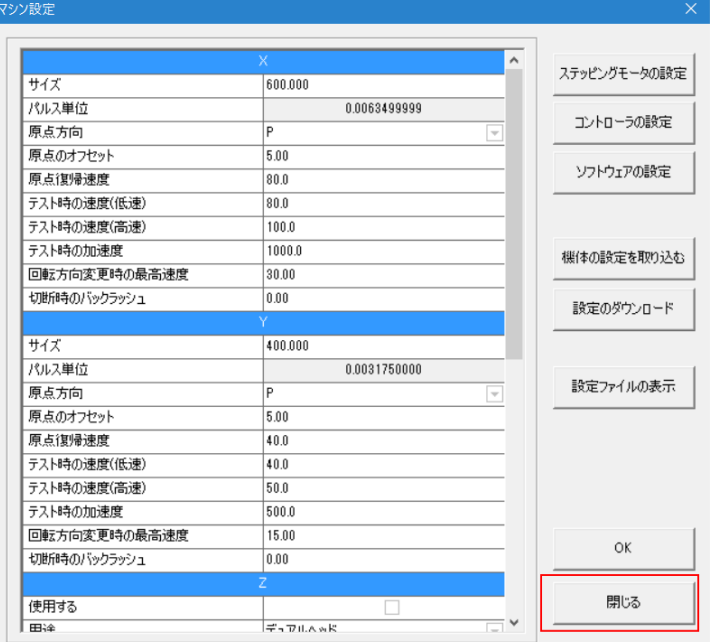

もし正しく変化しない場合は、もう一度手順をやり直してください。

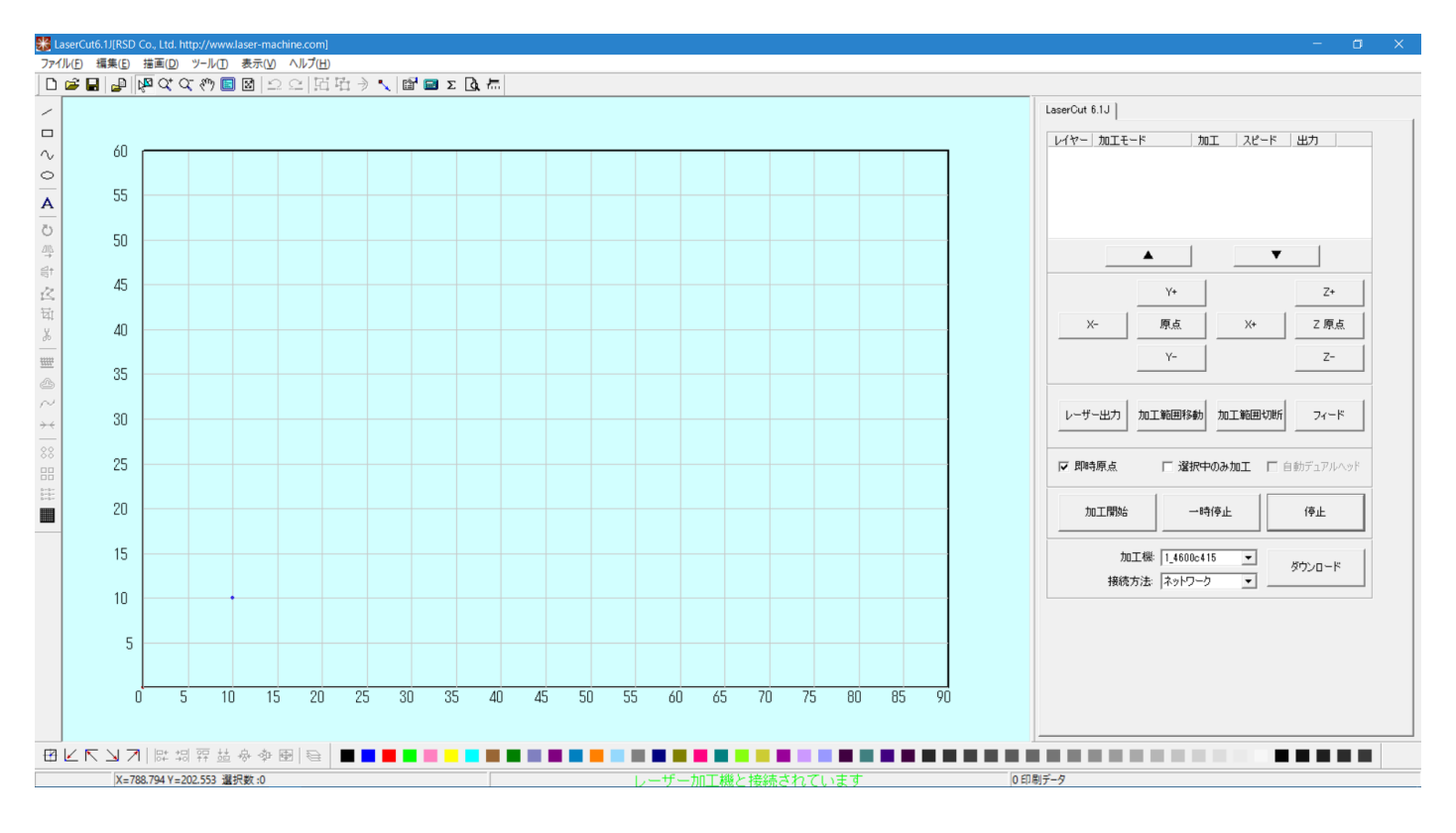

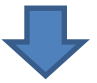

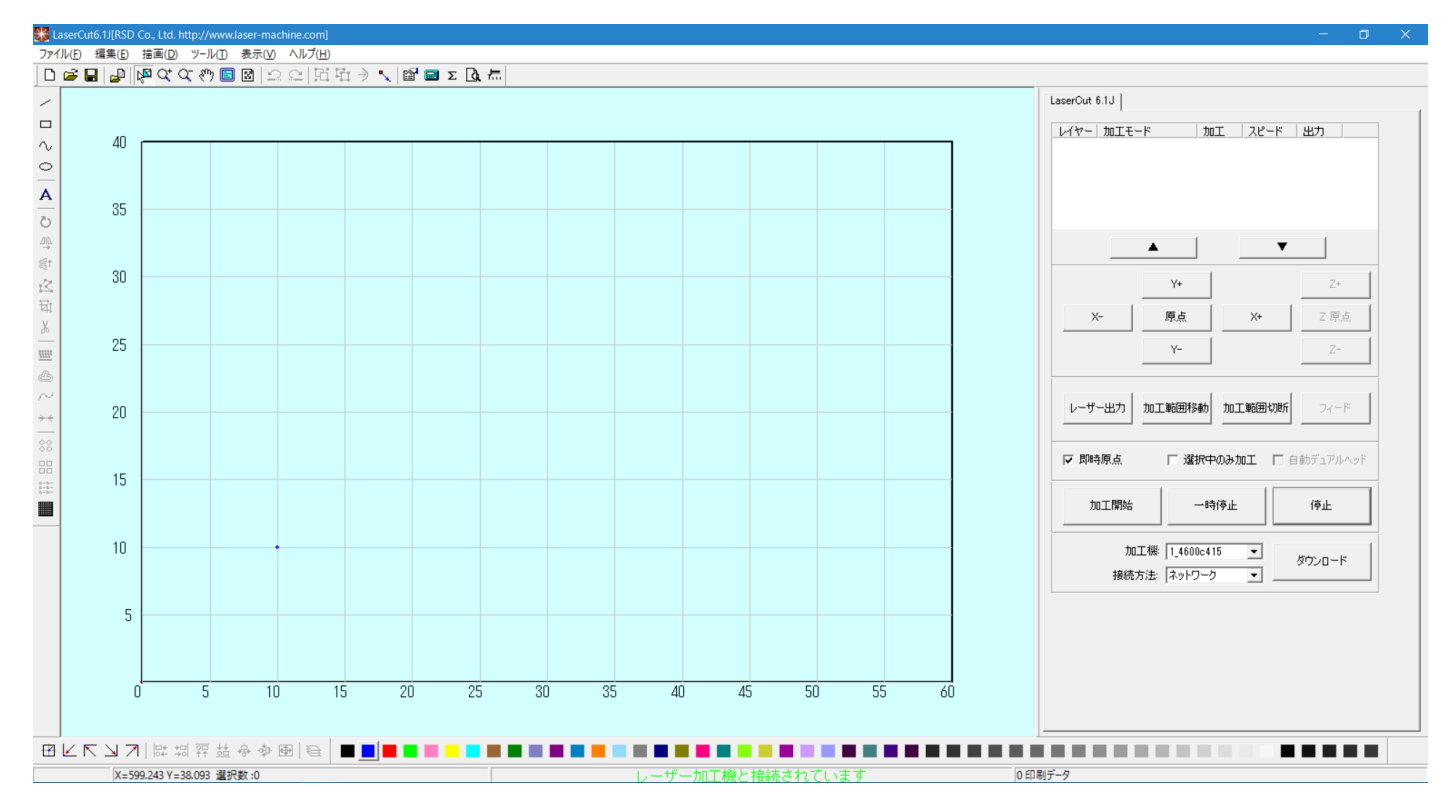

#### うまく接続できない場合

前述「LAN ケーブルの接続手順 (複数、ルーター使用)」でうまく接続できない場合は、以下の方法を試して下さ い。

① 制御用パソコンとレーザー加工機の電源を切り、再起動して下さい。接続されている全てのレーザー加工機 が正常に起動した後、LaserCut6.1J を起動して下さい。

② 一度ルーター(またはスイッチング・ハブ)と接続されているレーザー加工機を外し、全てのレーザー加工 機に対して、「LAN [ケーブル接続の開始手順](#page-4-0)(一対)」を行って、正常に接続できることを確認してください。確認 できたら、「③ レーザー加工機ールーターの接続」からはじめて、接続・確認してください。 」

③ ①~②でうまくいかない場合は、別の制御用パソコンを使用して、同様の手順で接続を試みます。それでう まく接続できれば、うまくいかなかったパソコンに戻し、同様の手順で接続してみてください。

④ Windows のファイアーウォールの設定を確認して下さい。設定・環境に依存しますが、通常、Windows ファ イアーウォールが有効な場合、レーザー加工との LAN 接続はできません。 Windows ファイアーウォールを「無効」にするか、レーザー加工機と接続できるように設定を変更して下さい。

#### Windows ファイアウォールによる PC の保護

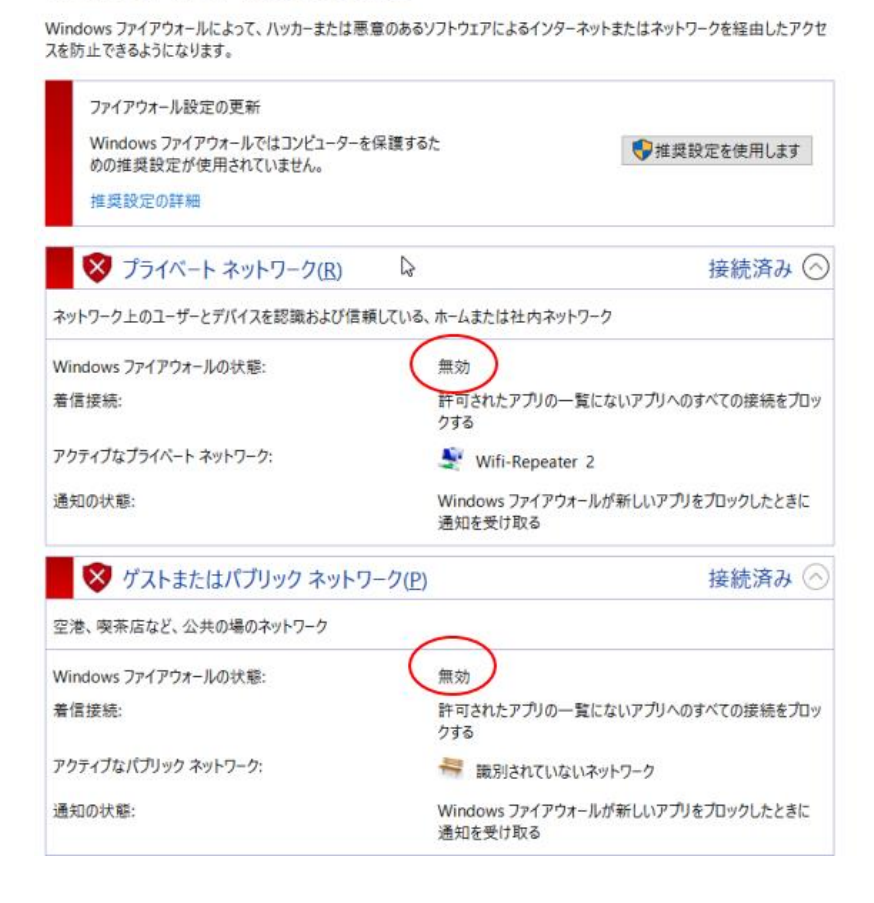

・基本的に、制御用ソフトウェアとレーザー加工機が同一ネットワーク内 (\*\*\*. \*\*\*. \*\*\*. XXX) にあれば、LAN 接続 可能です。

・LAN 接続がうまくいかない場合は、ルーターの設定やネットワーク環境を見直してください。

<span id="page-48-0"></span>・ネットワーク機器、環境によっては、「一対」以外の複数接続については、どうやってもうまく動作しない場 合があります。